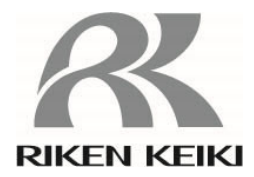

**GX-3R/GX-3R Pro** 用 ドッキングステーション **SDM-3R**  取扱説明書

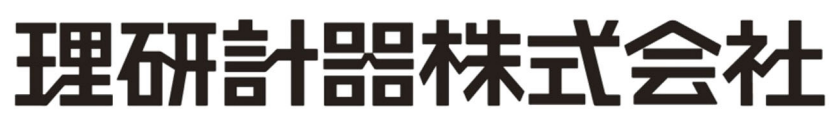

〒174-8744 東京都板橋区小豆沢 2-7-6 ホームページ https://www.rikenkeiki.co.jp/ PT0-1676

## 目次

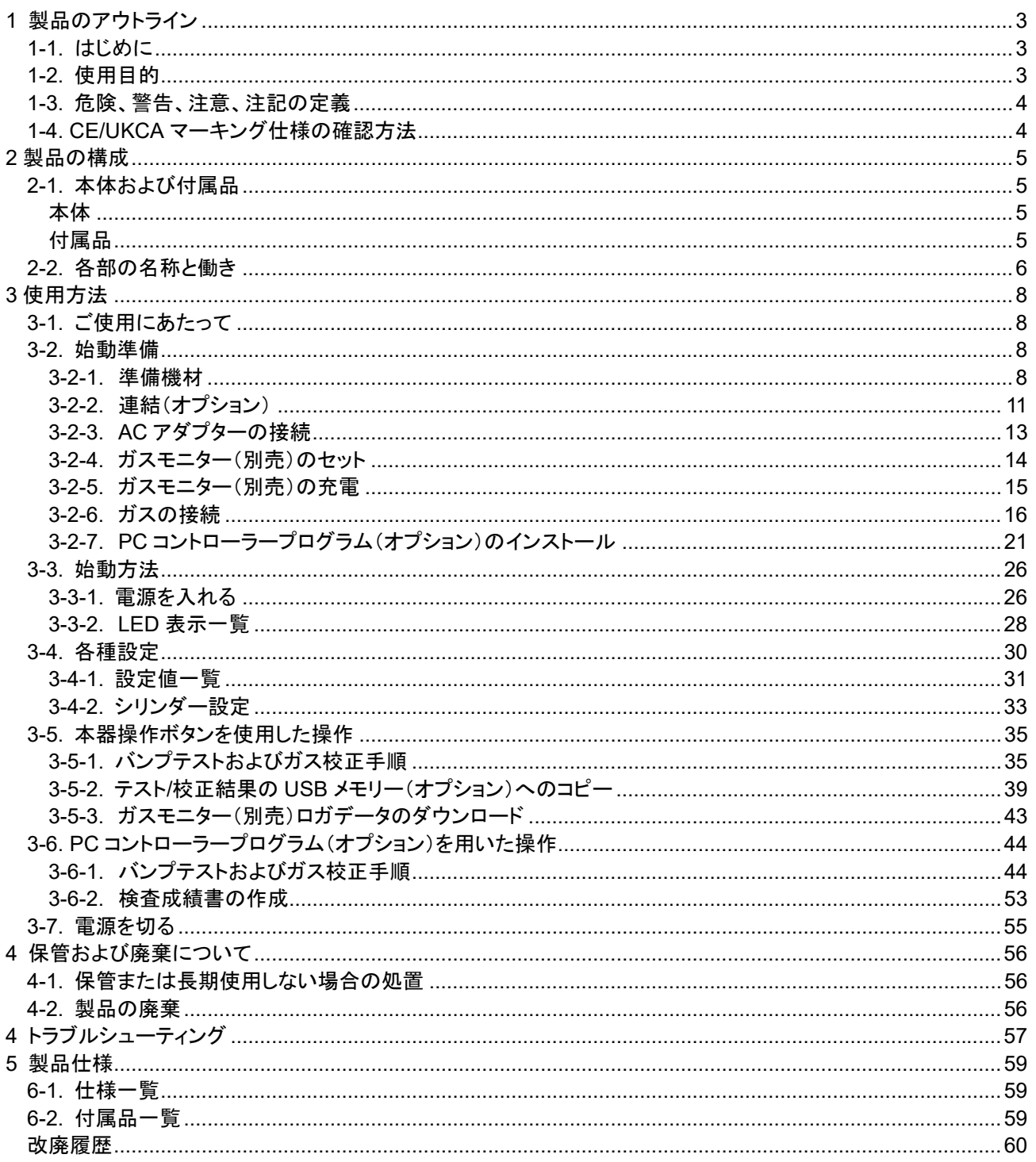

## 製品のアウトライン

## 1-1. はじめに

この度は、ポータブルガスモニターGX-3R および GX-3R Pro 用ドッキングステーション SDM-3R(以降「本 器」)をお買い上げいただき、誠にありがとうございます。まず、お買い求めの製品型番と本取扱説明書が対 象とする製品型番が一致することをご確認ください。

本器は、十分に訓練された、適切な方のみご使用ください。

また、本取扱説明書に記載された保守・点検については、必要な訓練をされた、適切な方のみ行ってくださ い。本取扱説明書に記載されていない保守・点検については、弊社または弊社指定のサービス員にて行う 必要がありますので、弊社までご用命ください。

この取扱説明書は、本器を正しくご使用いただくための取扱方法と仕様が記載されています。本器を初めて ご使用になる方、および既にご使用経験のある方も本書をよくお読みいただき、内容を理解した上で実際に ご使用ください。

本取扱説明書は、将来参照できるようにするために、大切に保管してください。

なお、製品改良のために、この説明書の内容を将来予告なしに変更することがあります。また、この説明書 の全部または一部を無断で複写または転載することを禁じます。

本取扱説明書の他に、本製品の別売品用の取扱説明書があります。以下の別売品を使用する場合には、 各取扱説明書についても本取扱説明書と合わせて参照してください。

1)ポータブルガスモニター GX-3R 用取扱説明書(PT0-176)

2)ポータブルガスモニター GX-3R Pro 用取扱説明書(PT0-177)

保証期間の内外を問わず本器をご使用することによって生じたいかなる事故および損害の補償はいたしま せん。保証書に記載される保証規定を必ずご確認ください。

## 1-2. 使用目的

本器は、ポータブルガスモニターGX-3R または GX-3R Pro(別売)専用のドッキングステーションで、GX-3R および GX-3R Pro の充電、バンプテスト、ガス校正、警報チェックなどを行うことができます。 本器はボタン操作で使用するだけでなく、本器専用の PC コントローラープログラム SW-SDM-3R(オプショ ン)を使用し、コンピューター(以降 PC)に接続して使用することも可能です。

本器は仕様により電磁弁の数(1~3 個、購入時に指定)が異なり、同時に接続できるガス種の数が異なりま す。ご使用前に仕様を再度ご確認いただき、目的に応じて正しく使用してください。

なお、本書ではポータブルガスモニターGX-3R または GX-3R Pro(別売)を「ガスモニター(別売)」と表記し ます。

## 1-3. 危険、警告、注意、注記の定義

本取扱説明書では、安全かつ効果的な作業が行えるように、次の見出しを使用しています。

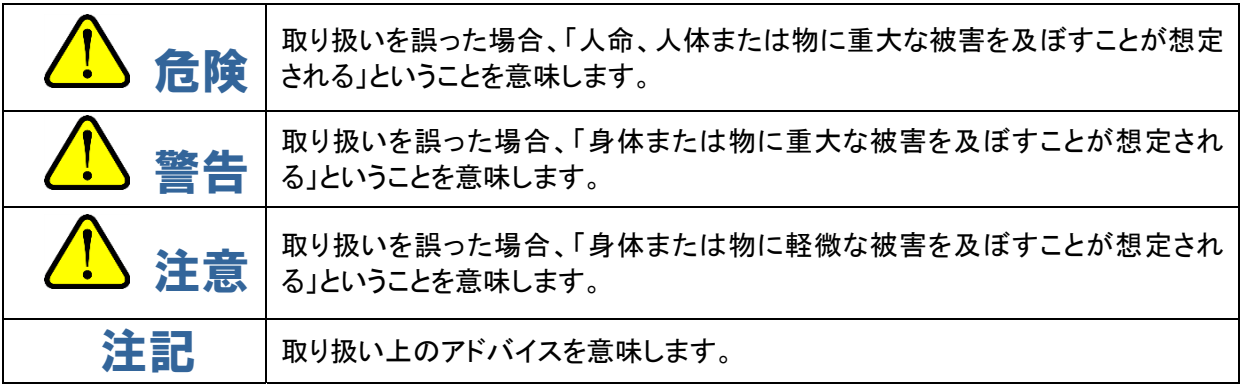

## 1-4. CE/UKCA マーキング仕様の確認方法

CE/UKCA マーキングに適合している仕様の場合、製品に CE/UKCA マークが貼付されています。ご使用に なる前に、お手元にある製品の仕様をご確認ください。なお、CE/UKCA マーキング仕様をご使用になる場 合、巻末の自己宣言書(Declaration of Conformity)を参照してください。

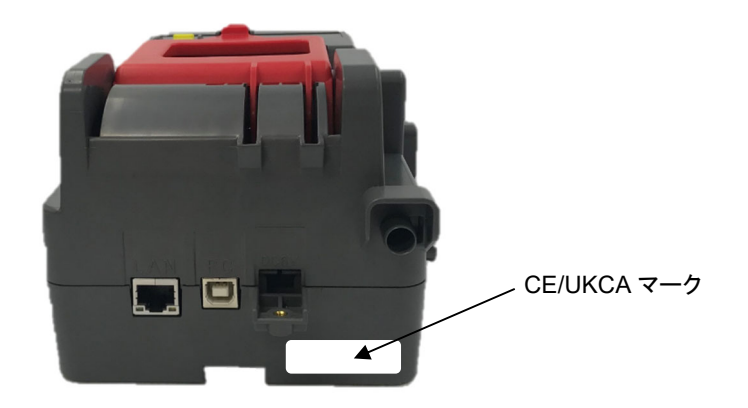

CE/UKCA マーク貼付場所

## 製品の構成

## 2-1. 本体および付属品

梱包箱を開けて、本器と付属品を確認してください。 万一、足りないものがありましたら、販売店または最寄りの弊社営業所までご連絡ください。

## 本体

本器の各部の名称と働きおよび LED 表示については、「2-2. 各部の名称」(P.6)を参照してください。

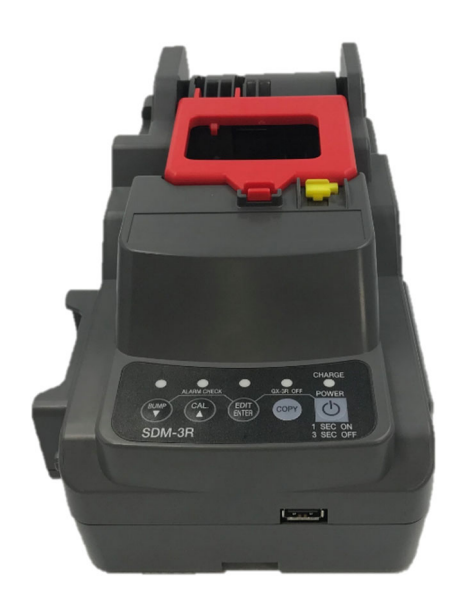

SDM-3R 本体

## 付属品

- ・筒形フィルター:1 個
- ・チューブ(約 40mm、φ 5 φ 7):1 本
- ・AC アダプター:1 個
- ・十字穴付きなべ小ねじ:1 個

## 2-2. 各部の名称と働き

本体各部の名称と働きについて記載しています。

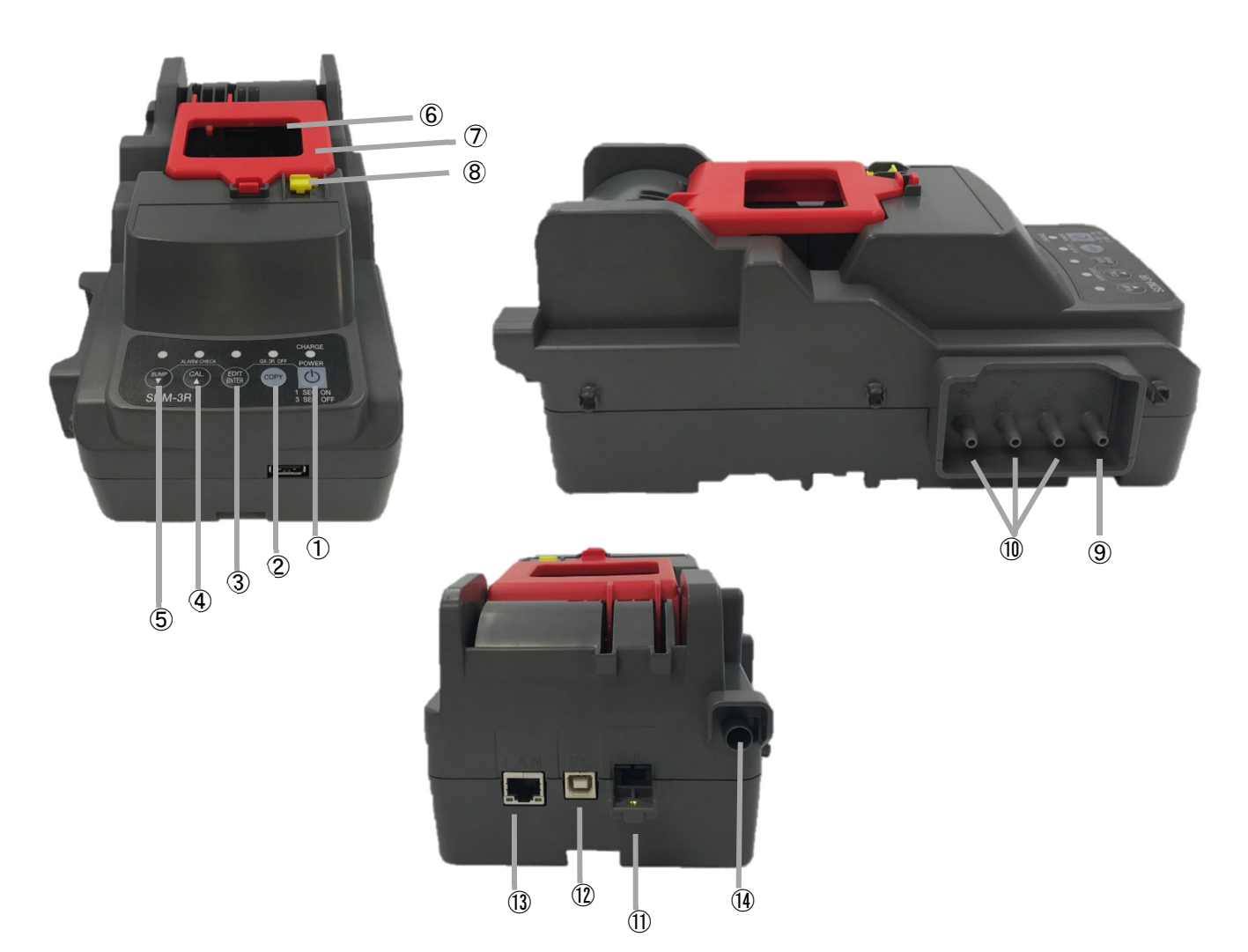

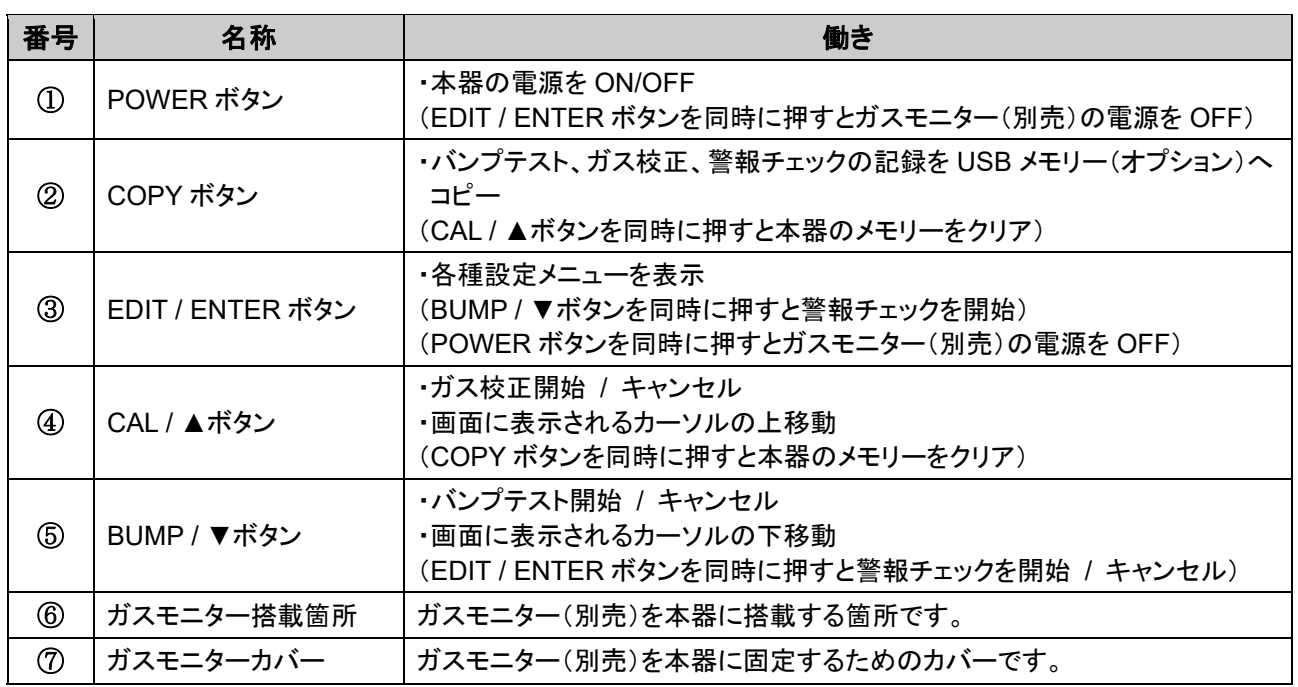

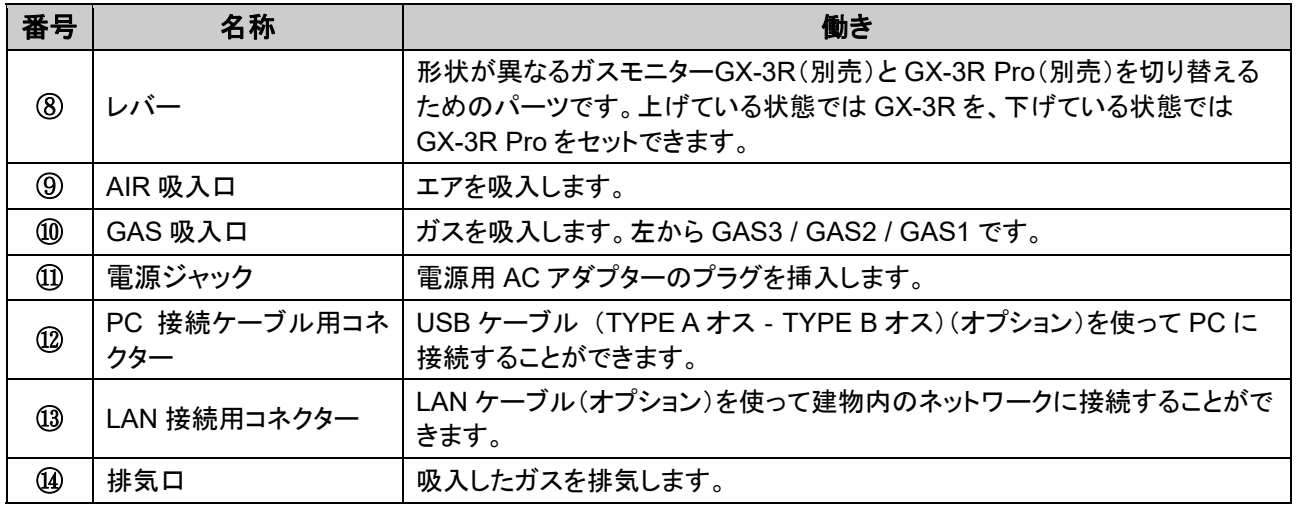

## <sup>3</sup>使用方法

3

## 3-1. ご使用にあたって

本器を初めてご使用になる方、および既にご使用経験のある方も、使用方法の注意事項を必ず守ってくださ い。

これらの注意事項を守らない場合には、機器の故障が生じ、正常にガスを検知できない場合があります。

## 3-2. 始動準備

#### 注記 一

本器はガスモニターGX-3R および GX-3R Pro(別売)共通で使用可能です。

## 3-2-1. 準備機材

本器の他に、下記機材を別途準備してください。

- ガスモニター(GX-3R または GX-3R Pro)
- バンプテストおよびガス校正用ガス
- (必要に応じて)排気用ガス袋
- (必要に応じて)排気用チューブ

<ガスボンベを使用する場合>

- デマンドフローバルブ
- 配管チューブ(30 cm 以内)

<ガスをガス袋に採取して使用する場合>

● ガス袋

<バンプテストおよびガス校正用ガスの推奨濃度>

| 検知対象ガス                  | センサ型式                                    | ガス                                        | ガス濃度                                              |
|-------------------------|------------------------------------------|-------------------------------------------|---------------------------------------------------|
| 可燃性ガス(HC)               | <b>NCR-6309</b>                          | イソブタン (i-C <sub>4</sub> H <sub>10</sub> ) | 50 %LEL(0.9 vol%)                                 |
| 可燃性ガス(CH4)              | <b>NCR-6309</b>                          | メタン (CH4)                                 | 50 %LEL(2.5 vol%)                                 |
| 硫化水素(H <sub>2</sub> S)  | ESR-A1DP または<br>ESR-A13i                 | 硫化水素(H <sub>2</sub> S)                    | 25.0 ppm                                          |
| 酸素(O2)                  | ESR-X13P                                 | 酸素(O2)<br>$N_2$ 希釈                        | 12.0 vol%                                         |
| -酸化炭素(CO)               | ESR-A1DP または<br>ESR-A1CP または<br>ESR-A13P | 一酸化炭素(CO)                                 | 50 ppm                                            |
| 一酸化炭素(CO)               | ESR-A1CP                                 | 水素(H <sub>2</sub> )<br>空気希釈               | 500 ppm                                           |
| 二酸化硫黄(SO <sub>2</sub> ) | ESR-A13D                                 | 二酸化硫黄(SO <sub>2</sub> )<br>$N_2$ 希釈       | 8.00 ppm                                          |
| 二酸化窒素(NO2)              | ESR-A13D                                 | 二酸化窒素(NO2)<br>空気希釈                        | 4.80 ppm                                          |
| シアン化水素(HCN)             | ESR-A13D                                 | シアン化水素(HCN)                               | 8.0 ppm                                           |
|                         |                                          | ホスフィン(PH <sub>3</sub> )<br>(代替ガス)         | $0.5$ ppm<br>(PH <sub>3</sub> 濃度×換算係数<br>=HCN 濃度) |
| ホスフィン(PH <sub>3</sub> ) | ESR-A13D2                                | ホスフィン(PH <sub>3</sub> )                   | $0.50$ ppm                                        |
| 二酸化炭素(CO2)              | <b>IRR-0409</b>                          | 二酸化炭素(CO2)                                | 2.5 vol%                                          |
|                         |                                          | 窒素(N2)                                    | 99.999 %                                          |
| 二酸化炭素(CO2)              | <b>IRR-0433</b>                          | 二酸化炭素(CO <sub>2</sub> )                   | 5000 ppm                                          |
|                         |                                          | 窒素(N2)                                    | 99.999%                                           |

## 警告

#### バンプテストおよびガス校正用ガスについて

バンプテストおよびガス校正用ガスには危険性を含むガス(可燃性ガス、毒性ガス)を使用する場合や、 酸素欠乏などの危険を伴う場合があるため、ガス、および関連する冶工具の取扱には十分留意してくださ い。

#### ガス袋について

正確に校正を行うため、ガス袋はガス種ごと、および濃度ごとに使い分けてください。

#### バンプテストおよびガス校正する場所について

- バンプテストおよびガス校正作業は、密閉された空間で行わないでください。
- バンプテストおよびガス校正は、シリコーンや有機溶剤のある雰囲気で行わないでください。
- 常温で温度の変動の小さい(±5℃以内)室内で行ってください。
- 一酸化炭素センサ(**ESR-A1CP**)のガス校正について
- 水素干渉を補正する機能を備えた一酸化炭素センサ(ESR-A1CP)は、一酸化炭素と水素のそれぞれに ついて校正が必要です。
- 校正に使用する一酸化炭素、水素は、それぞれ単独のガスを使用してください。混合ガスを使用した場合 でも校正の操作は可能ですが、正しい感度に校正できないため、不正確な濃度が表示されます。
- 水素感度の校正を行わないと、水素が共存する環境で測定を行った場合に、一酸化炭素の指示値が高 め、または低めに出ることがあります。
- 水素は 10℃~30℃の温度範囲で校正してください。
- シアン化水素センサ(**ESR-A13D**)のガス校正について
- バンプテストおよびガス校正ガスは、シアン化水素を空気で希釈、またはホスフィンを窒素または空気で 希釈した標準ガスを使用してください。そのほかの成分を含むガスを使用した場合でも校正の操作はでき ますが、正しい感度に校正できないため、正確な濃度が表示されません。
- 代替ガス(PH3)で校正を行う場合、干渉ガス除去フィルター(CF-A13D-2)は外して校正を行ってくださ い。フィルターの外し方については、ガスモニター(別売)用の取扱説明書を参照してください。
- 代替ガス(PH3)で校正を行う場合、校正ガス濃度の値は、PH3濃度× 換算係数から算出してください(PH3 濃度×換算係数=HCN 濃度)。 換算係数は、センサ側面に印字されているセンサ型式の右側に記載 されています。センサの取り外し方法については、ガスモニター(別 売)用の取扱説明書を参照してください。

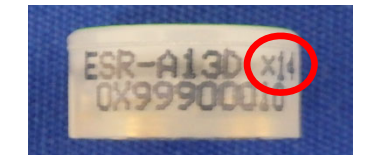

換算係数 印字イメージ(例:14)

## 注意

#### ガスの排気について

- ガスを流す際、排気口を大気開放して安全な場所にガスを排気するか、またはガス袋を用いてガスを回 収してください。
- 本器を連結して使用する場合、本器それぞれで排気処理してください。
- 一酸化炭素センサ(**ESR-A1CP**)のガス校正について
- 乾燥した環境で長期間使用、保管されますと水素のガス感度校正ができなくなる場合があります。水素ガ ス感度校正時に FAIL SENSOR が表示された場合は、湿度が十分に存在する環境で本体を一晩以上放 置してから再度ガス校正を行ってください。ただし CO ガス感度校正ができなくなった場合は販売店または 最寄りの弊社営業所にセンサ交換を依頼ください。

## 3-2-2. 連結(オプション)

本器は最大 10 台まで連結して使用できます。配管のみの連結であり、電気的な連結はありません。 それ以上の連結台数においては、配管抵抗により十分な流量が得られない可能性があるため、接続 しないでください。

- 1 本器が電源に接続されていないことを確認する
- 2 右端に設置するものを除くすべての SDM-3R について、下記手順 3~5 を実施する

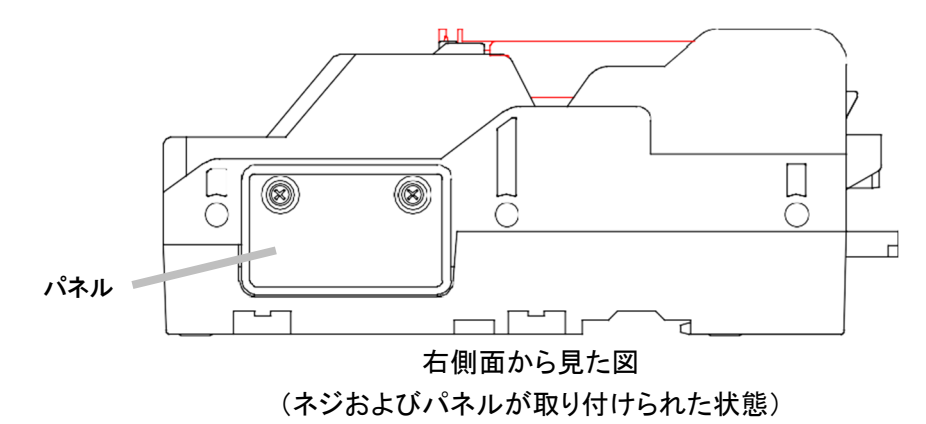

- 3 本器右側のパネルを固定している2本のネジを外す ネジは紛失しないよう保管してください。
- 4 パネルを取り外す パネルは紛失しないよう保管してください。
- 5 4 箇所の接続用サンプル継手に取り付けられている透明プラグを取り外す プラグは紛失しないよう保管してください。

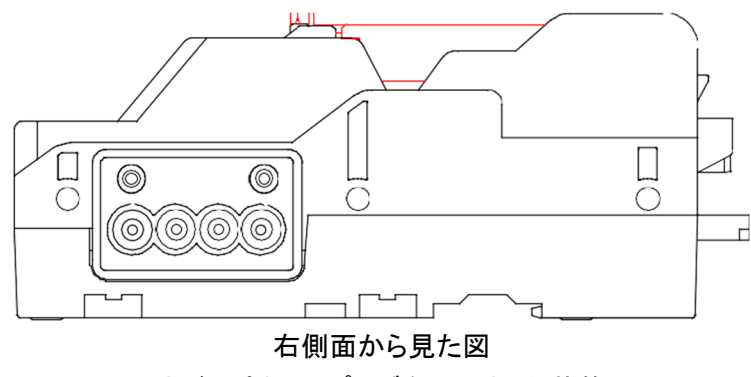

(ネジ、パネル、プラグを取り外した状態)

- 6 左端の 2 台の本器の接続用サンプル継手の位置を合わせ、本器同士が触れるまで押し 込む
- 7 手順 6 と同様に本器を追加する 最後に取り付ける本器は、右側にパネルが付いたままにします。

8 連結金具およびネジ(オプション)を追加し、本器の底面にある 2 箇所の連結ポイントで本 器同士を固定する

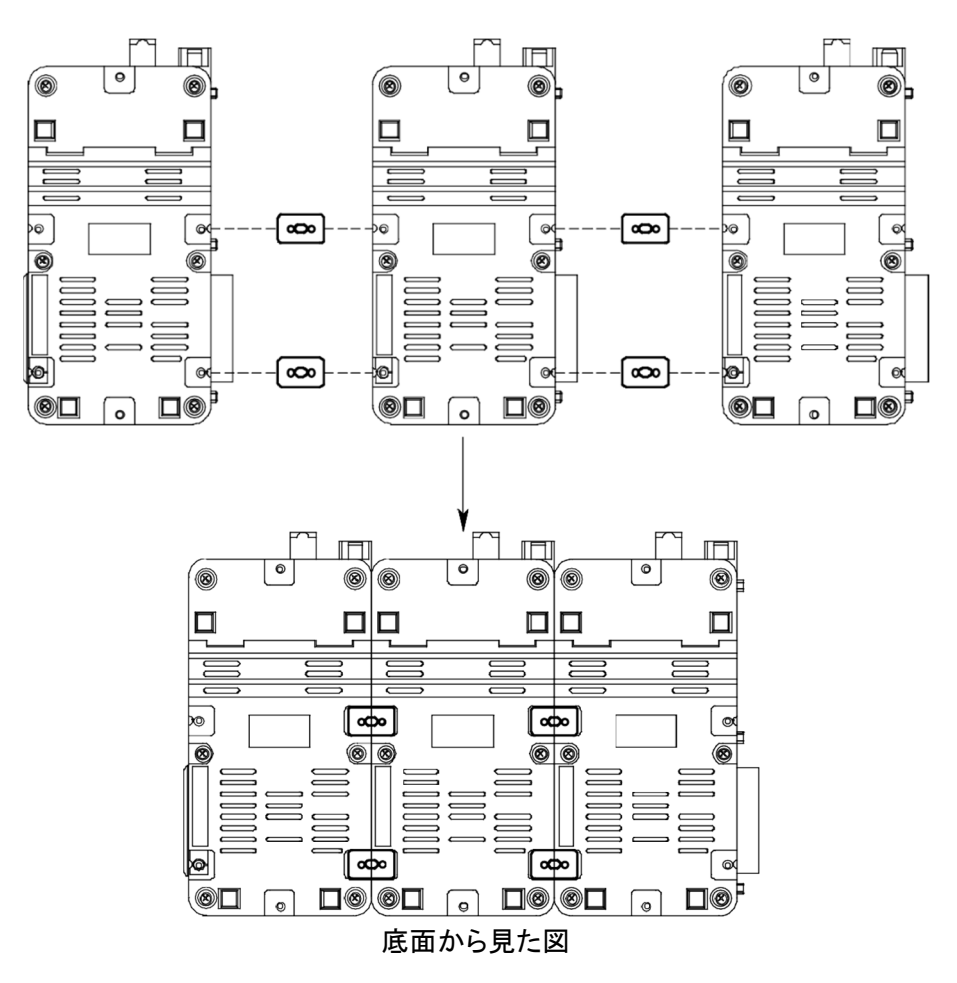

## 3-2-3. AC アダプターの接続

1 AC アダプターのプラグを本器背面 にある電源ジャックに差し込んで、 プラグをビスで固定する。

2 AC アダプターをコンセントに差し込

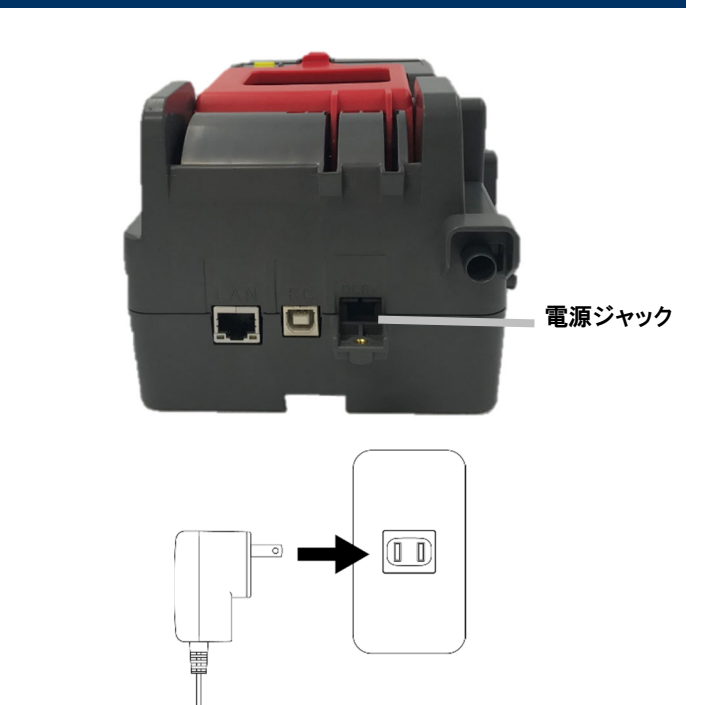

#### 注記 =

む

本器を連結して使用する場合、本器それぞれに電源を供給する必要があります。

## 3-2-4. ガスモニター(別売)のセット

### <レバーのセット>

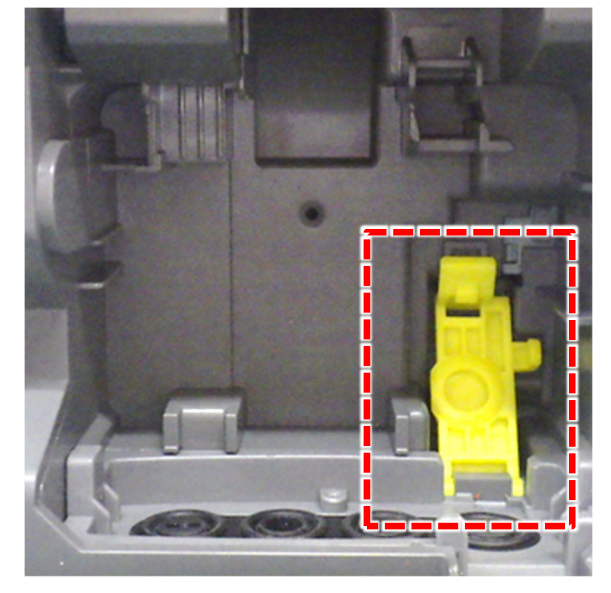

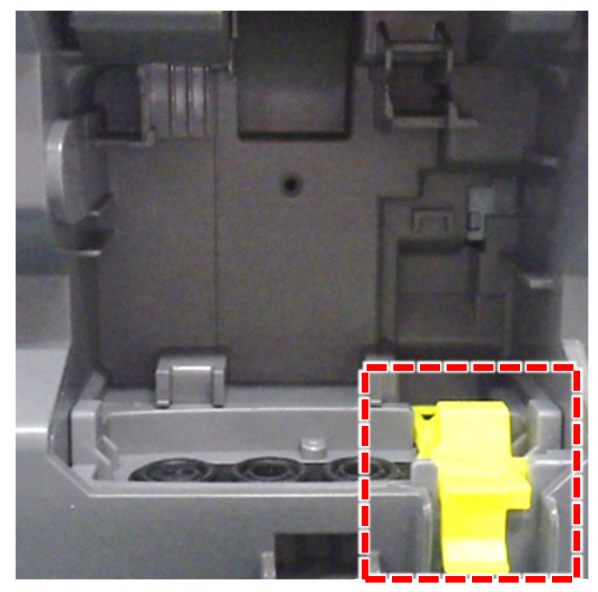

GX-3R(別売)を本器にセットする際は、本器の レバーを引き上げて、カチッと音が鳴ると固定さ 開口部内にある黄色のレバーを手前側に引き上 れます。この状態で GX-3R(別売)をセットしてく げてください。

ださい。

GX-3R Pro(別売)を本器にセットする場合は、レ バー位置を変える必要はありません。

ガスモニター(別売)は、プロテクトカバーおよび本器背面のクリップが付いた状態でセットできます。

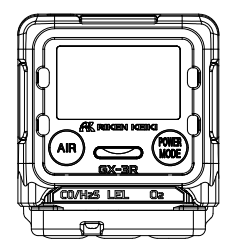

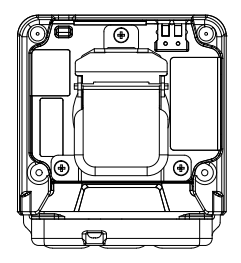

プロテクトカバー アリゲータークリップ ベルトクリップ

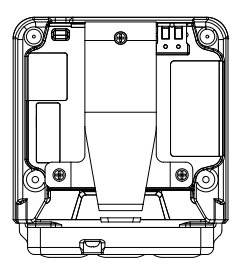

#### <ガスモニター(別売)のセット>

1 ガスモニター(別売)の下側から本器 にセットする

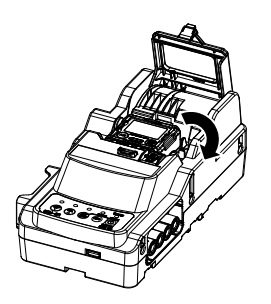

2 本器のガスモニターカバーを閉める

## 3-2-5. ガスモニター(別売)の充電

本器を使ってガスモニター(別売)を充電することができます。

- 1 本器の電源を入れる 本器の POWER ボタンを 1 秒以上押し続けると本器の電源が入ります。 全ての LED が橙に点灯した後、「CHARGE」LED が緑点滅します。
- 2 電源を切った状態のガスモニター(別売)を本器にセットする 本器のカバーを閉めると、ガスモニター(別売)の電源が自動で入ります。
- 3 EDIT/ENTER ボタンおよび POWER ボタンを押してガスモニター(別売)の電源を切る ガスモニター(別売)の電源が切れると、自動で充電を開始します。  $<$ CHARGE LED $>$ ・充電中:橙点滅 ・充電完了: 緑点灯 ・充電に異常がある場合: 赤点灯

#### 注記 一

- GX-3R(別売)またはリチウムイオン電池ユニットを使用した GX-3R Pro(別売)の場合、電池残量が電池 電圧異常を発する程度まで減ると、本器は自動で 5 分間充電を行います。画面には「CHARGING」、およ び充電の残り時間(分、秒)を表示します。充電が完了すると、自動で電源が入った状態に戻り、本器に接 続されます。
- アルカリ乾電池ユニットを使用した GX-3R Pro(別売)の場合、電池残量が電池電圧異常を発する程度ま で減ると、画面に「REPLACE」と表示します。乾電池を新しい乾電池に交換してください。
- 充電中および電池交換を促す画面では、スイッチを押してもバンプテスト/ガス校正/警報チェックを行いま せん。

## 3-2-6. ガスの接続

#### <接続>

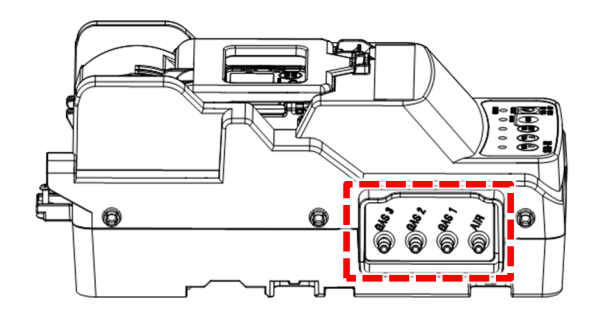

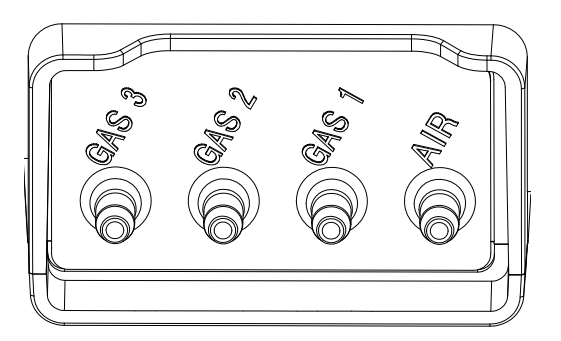

ガス吸入口は本器側面にあります。

電磁弁 1 個内蔵の本器では「GAS 1」がガス吸入口となります。 電磁弁 2 個内蔵の本器では「GAS 1」と「GAS 2」がガス吸入口となります。 電磁弁 3 個内蔵の本器では「GAS 1」と「GAS 2」と「GAS 3」がガス吸入口となります。

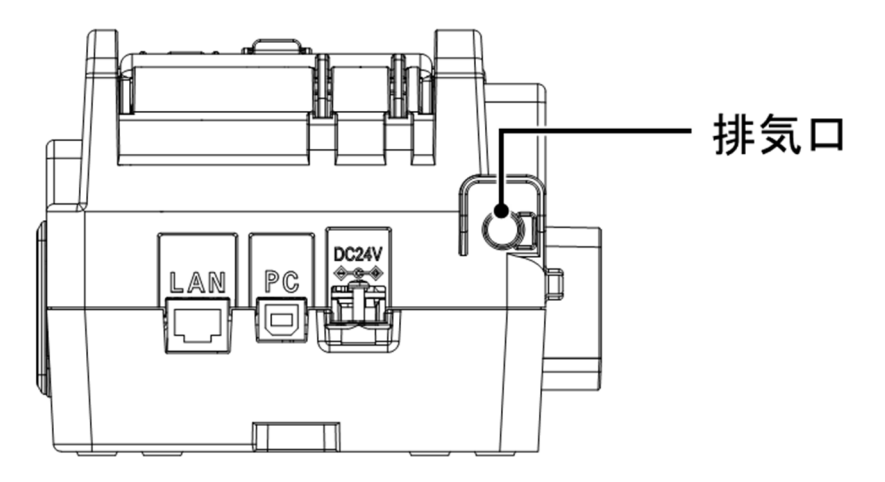

本器背面に、外部機器との接続口があります。

## 警告

#### バンプテストおよびガス校正用ガスについて

バンプテストおよびガス校正用ガスには危険性を含むガス(可燃性ガス、毒性ガス)を使用する場合や、 酸素欠乏などの危険を伴う場合があるため、ガス、および関連する冶工具の取扱には十分留意してくださ い。

#### ガス袋について

正確に校正を行うため、ガス袋はガス種ごと、および濃度ごとに使い分けてください。

#### バンプテストおよびガス校正する場所について

- バンプテストおよびガス校正作業は、密閉された空間で行わないでください。
- バンプテストおよびガス校正は、シリコーンや有機溶剤のある雰囲気で行わないでください。
- 常温で温度の変動の小さい(±5℃以内)室内で行ってください。

#### 連結時の排気について

本器を連結して使用する場合、本器それぞれで排気処理してください。

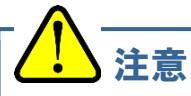

 ガスを流す際、排気口を大気開放して安全な場所にガスを排気するか、またはガス袋を用いてガスを回 収してください。

### <配管系統>

#### 電磁弁 **3** 個内蔵の **SDM-3R**

吸入口「GAS 1~3」のそれぞれからガスの導入が可能で す。後述の「3-4-2. シリンダー設定」で、どこの吸入口から どのガス種を導入するかを設定してください。

導入したいガス種に対して、吸入口が足りない場合は、シリ ンダー設定で CHG(チェンジガス)を選択してください。 吸入口「GAS 3」でガスの手差し交換が可能です。

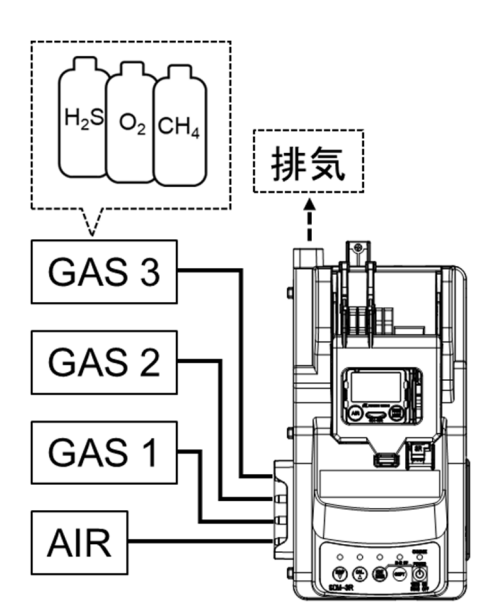

#### 電磁弁 **1** 個内蔵の **SDM-3R**

吸入口「GAS 1」からのみガスの導入が可能です。複数種 のガスを本器に導入したい場合は、シリンダー設定で CHG (チェンジガス)の設定を行ってください。

ガス校正時は、最初のガスの導入終了後、次のガスに手差 しで接続する操作が必要です。

※3 種混合ガスを使用すれば、ガス吸入口が 1 つでも、手 差しでガス変更をすることなく、3 種のガスの調整が一度に できます。

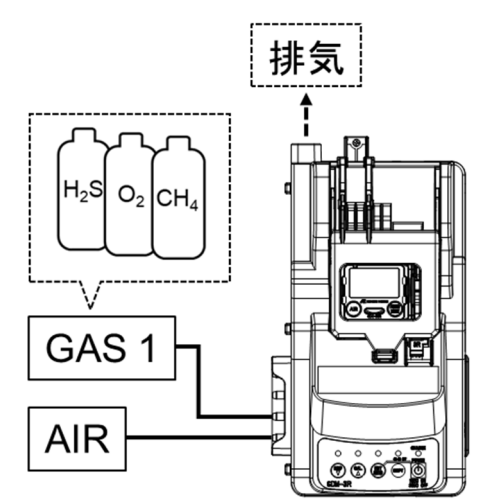

#### 電磁弁 **2** 個内蔵の **SDM-3R**

電磁弁 2 個内蔵の本器の場合は、吸入口「GAS 1」と「GAS 2」から導入が可能です。

導入したいガス種に対して、吸入口が足りない場合は、シリ ンダー設定で CHG を選択してください。吸入口「GAS 2」で ガスの手差し交換が可能です。

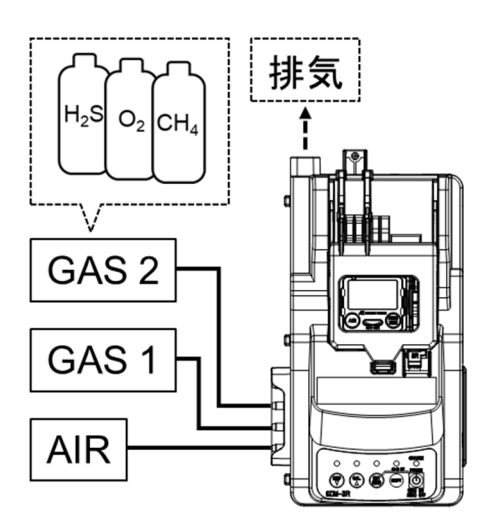

### <配管系統(**PC** コントローラープログラム(オプション)使用)>

#### 電磁弁 **3** 個内蔵の **SDM-3R**

吸入口「GAS 1~3」のそれぞれからガスの導入が 可能です。後述の「PCコントローラープログラムを 用いた操作」により、どこの吸入口からどのガス種 を導入するかを設定してください。

ガスモニター(別売)を本器にセットしてから、PC との接続を行ってください。

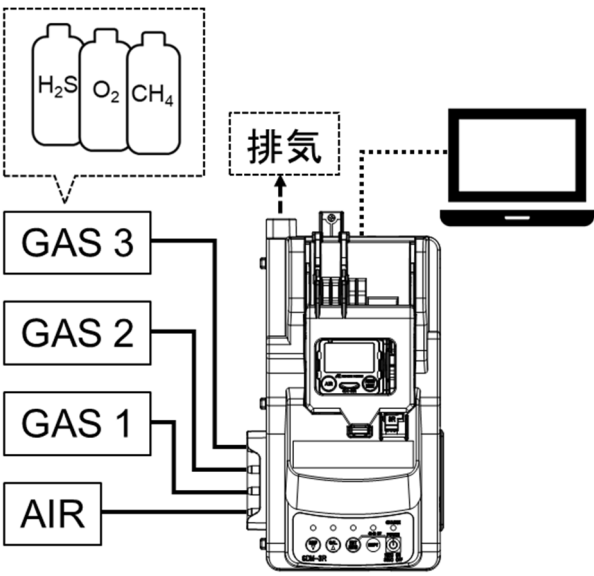

#### 電磁弁 **1** 個内蔵の **SDM-3R**

PC 使用なしの配管系統と同様に、吸入口「GAS 1」からのみガスの導入が可能です。

ガス吸入口に対して、導入したいガスが多い場合 は、PC コントローラープログラムの操作により、 導入ガスを追加する必要があります。

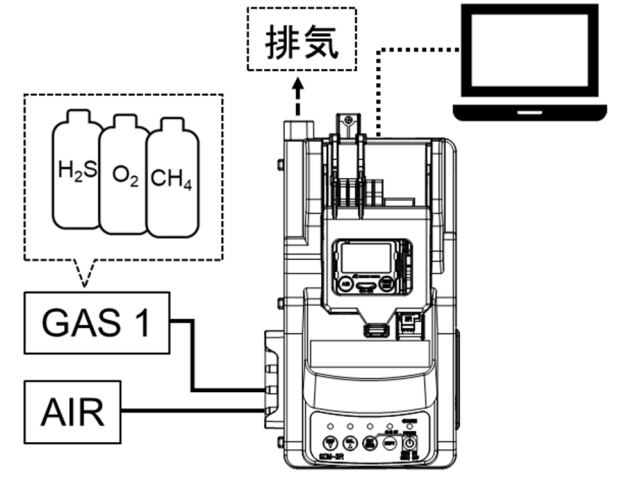

#### 電磁弁 **2** 個内蔵の **SDM-3R**

吸入口「GAS 1」と「GAS 2」から導入が可能で す。

ガス吸入口に対して、導入したいガスが多い場合 は、PC コントローラープログラムの操作により、 導入ガスを追加する必要があります。

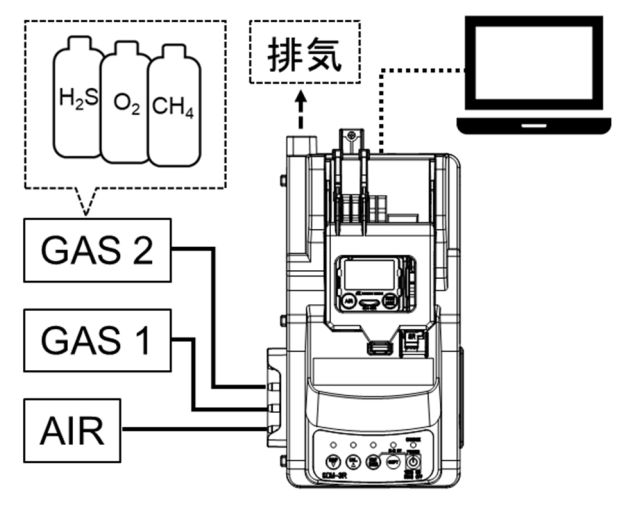

#### 注記 一

- シリンダー設定の初期設定では、ガスモニター(別売)が国内仕様の場合、HC/CH4、O2、CO を GAS1、 H2S を GAS2、その他を GAS3 に割り当てます。1 つの混合ガスを使用する場合は、H2S を GAS1 に設定 する必要があります。
- ガスモニターが ATEX/IECEx 仕様の場合は HC/CH4、O2、CO、H2S を GAS1、その他を GAS2、GAS3 に割り当てます。
- 電磁弁数により GAS2 や GAS3 の吸引ロが存在しない場合は、CHGOに割り当てます。
- シリンダー設定の変更方法については、「3-4-2. シリンダー設定」を参照してください。

## 3-2-7. PC コントローラープログラム(オプション)のインストール

PC コントローラープログラム(オプション)を PC にインストールすることで、本器を用いたガス校正等の操作 を PC で制御できます。

使用する場合は、あらかじめ PC コントローラープログラム(オプション)をインストールしてください。

#### 注記 =

● 本器と PC の接続には、USB ケーブル (TYPE A オス - TYPE B オス)(オプション)を使用してください。

#### <システム要件>

PC コントローラープログラム(オプション)を使用するには、以下の要件を満たす PC を使用する必要があり ます。

・オペレーティングシステム(OS):Windows® 8、Windows® 10

・プロセッサー:IBM®互換 PC で動作する Pentium® 2 プロセッサーまたは同等プロセッサー(最小要件) ・メモリー:32MB RAM(最小)

- ・ハードディスクの空きスペース:32MB(最小)
- ・USB ポートが使用できること

#### <インストール方法>

- 1 PC の CD-ROM ドライブに本プログラ ムの納められたインストールCDをセッ トします。しばらくするとインストール画 面が自動的に起動します。 ご使用のパーソナルコンピュータが CD-ROM 自動起動処理に対応してい ない場合は、以下の方法で作業を進 めます。
	- 1. エクスプローラでCD-ROM ドライブを開きます。
	- 2. "setup.exe"ファイルをダブル クリックします。

注意:Administrator(管理者)権限のユー ザー アカウントでインストールを行ってくださ い。

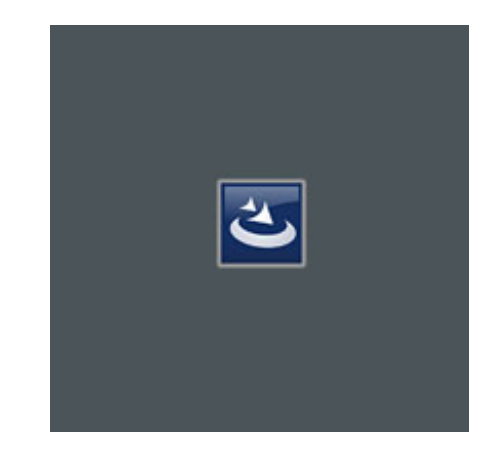

2 インストーラーの準備画面が表示され ます。しばらくお待ちください。

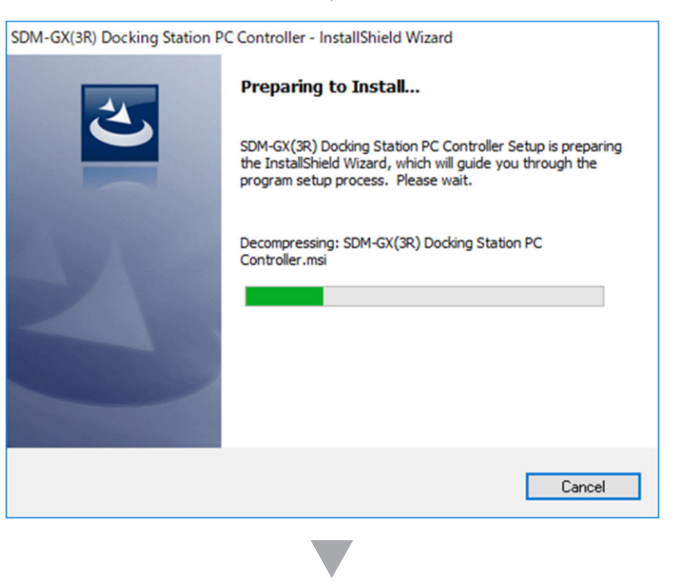

3 「Next」をクリックし、次へ進みます。

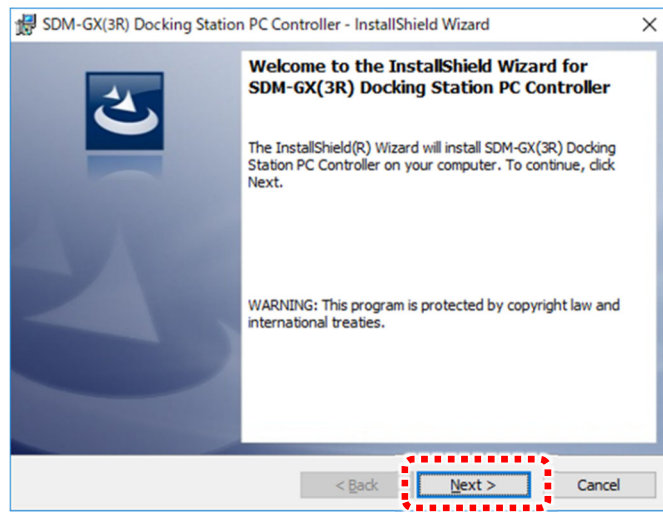

 $\times$ 

SDM-GX(3R) Docking Station PC Controller - InstallShield Wizard

4 ライセンス承認の画面へ移行します。 初期状態では、「承諾しない」が選択さ れています。

5 記載事項をよく確認して頂き、よろしけ れば「承諾」を選択し、[Next]をクリック

してください。

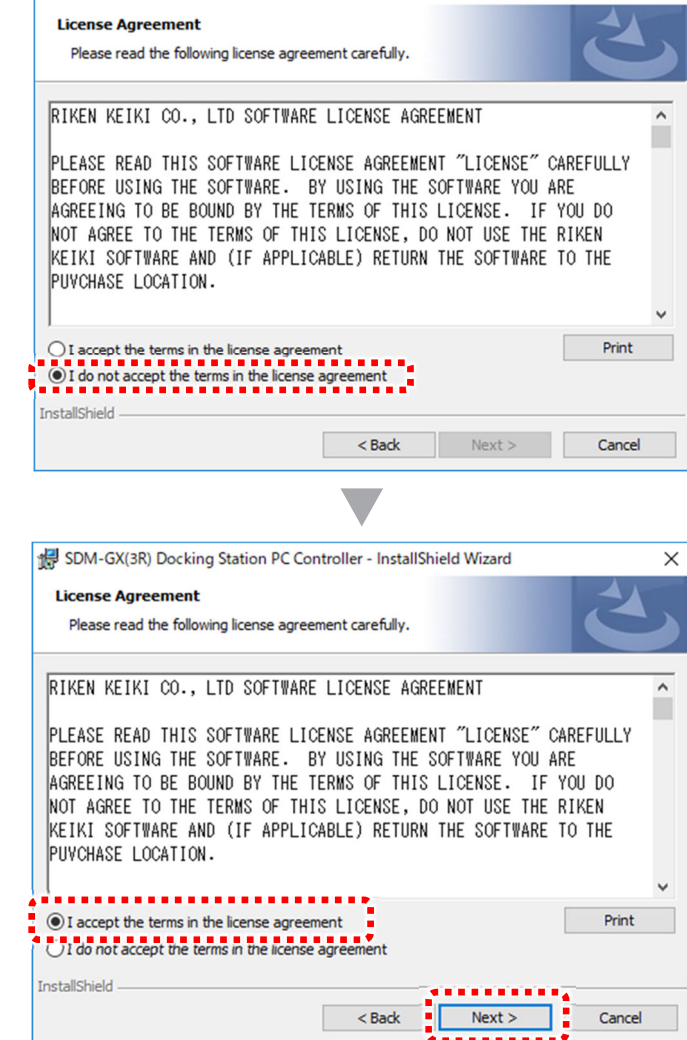

 $\blacktriangledown$ 

6 ユーザー名および会社名を記入し、 [Next]をクリックしてください。

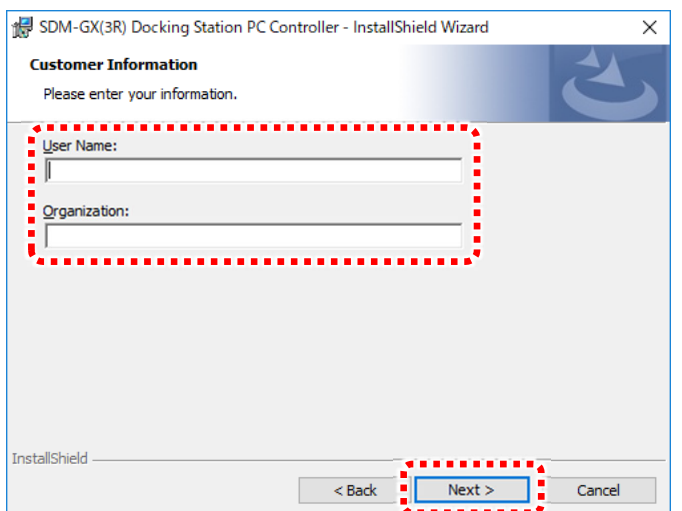

7 ソフトのインストール先を選択し、 [Next]をクリックしてください。

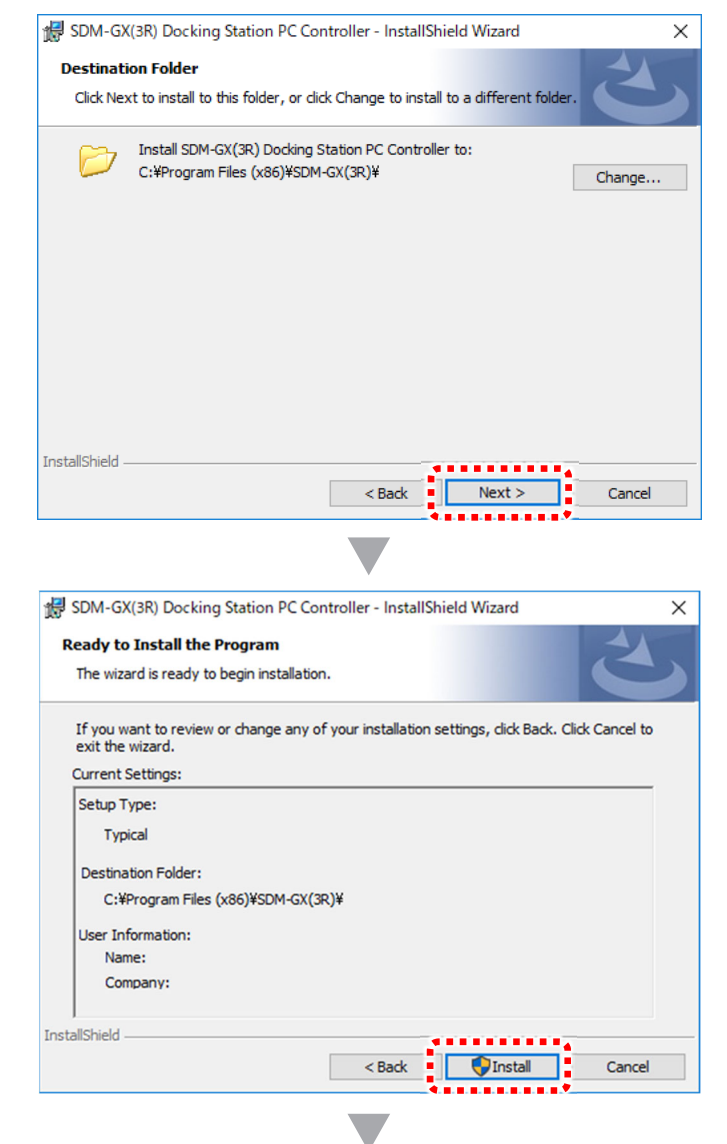

8 セットアップタイプ、インストール先 フォルダおよびユーザー情報を確認 し、よろしければ、「Install」をクリック して次へ進んでください。 設定や情報を修正したい場合は、 [Back]をクリックしてください。 「Cancel」をクリックすると、 ウィザードを終了します。

9 デバイスドライバのインストール画面 が表示されるので、次へ進んでくださ い。

デバイス ドライバのインストール ウィザード デバイス ドライバのインストール ウィザードの開 **AB** 始 このウィザードでは、 いくつかのコンピュータ デバイスを動作させるた<br>めに必要なソフトウェア ドライバをインストールします。 **続行するには、[次へ]をクリックしてください。** <u> <戻る(E 次へい) キャンセル |</u><br>- <del>イ</del>ー・・・・・・・・・・・・

デバイス ドライバのインストール ウィザード

**A3** 

<u>a sa sanaran</u>

デバイスドライバのインストールウィザードの完了

今、このコンピュータにデパイスを接続できます。デパイス付属の説明書が<br>ある場合は、最初に説明書をお読みください。

<u>← ← 戻る(B → <del>一 完</del>了 → キャンセル</u>

ドライバは、正しくこのコンピュータにインストールされました。

<mark>ドライバ名 → 状態</mark><br>▼RIKEN KEIKI Co., ... 使用できます

10 インストール完了画面が表示されま す。 確認して、「完了」をクリックしてくださ い。

11 プログラムがインストールされます。

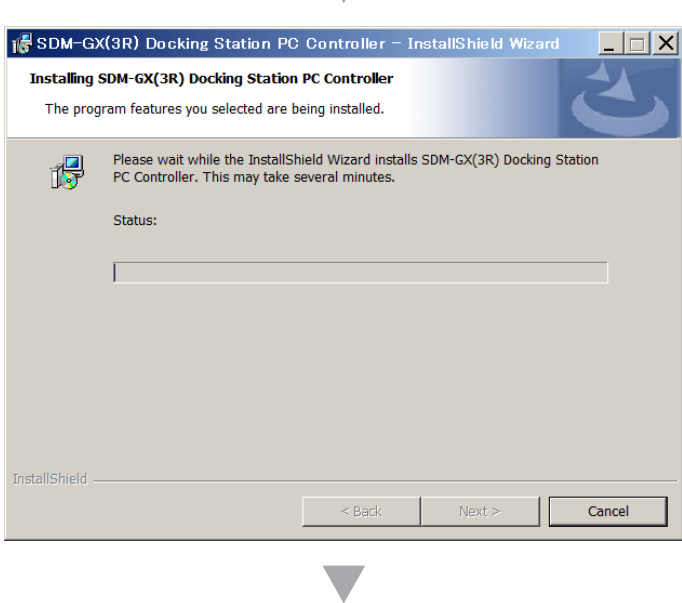

12 インストール完了後、「Finish」をクリッ クし、ウインドウを閉じてください。

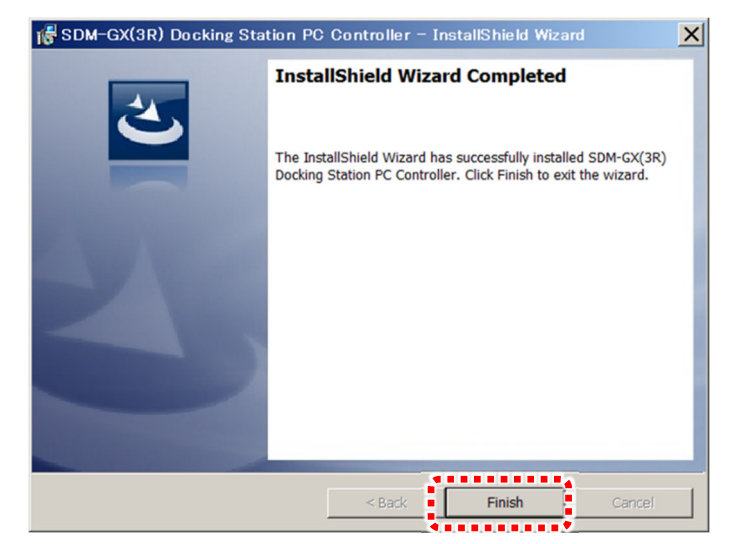

13 PCのデスクトップにオペレーションソフ ト(右図)がインストールされていること を確認してください。

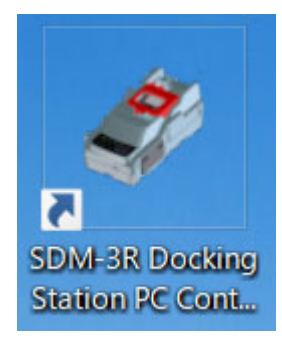

## 3-3. 始動方法

以下、画面表示は GX-3R(別売)を使用した場合の画面表示例をもとに説明します。

## 3-3-1. 電源を入れる

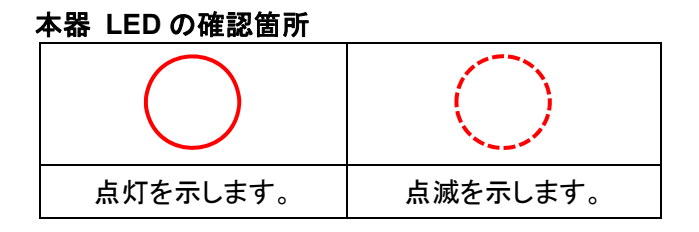

1 本器の POWER ボタンを1秒以上押し続けると電 源がONになります。

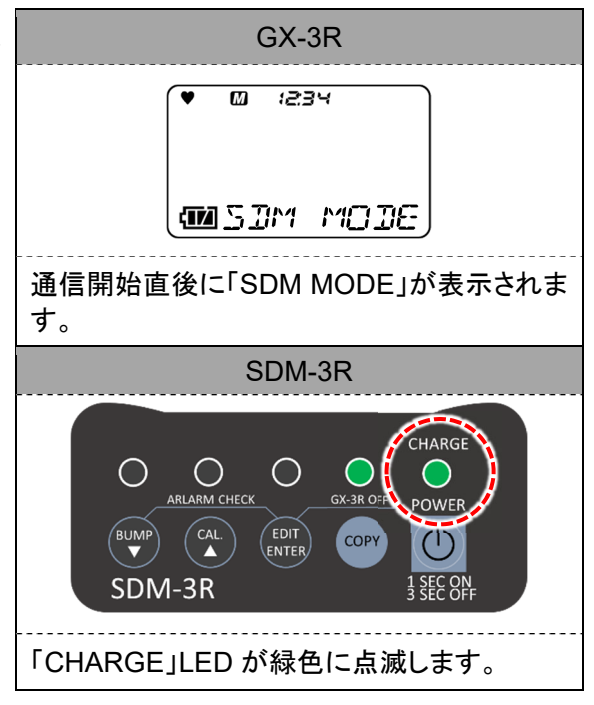

2 本器に、電源 OFF の状態のガスモニター(別売)を セットします。

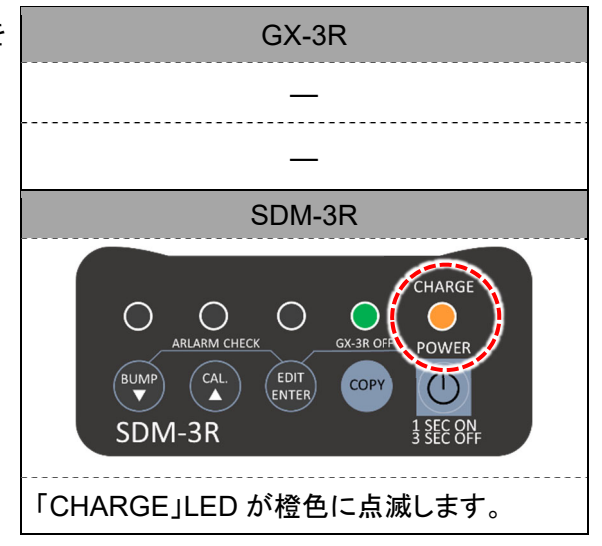

3 本器のガスモニターカバーを閉めると、ガスモニター (別売)の電源が ON になり、本器と通信を開始しま す。

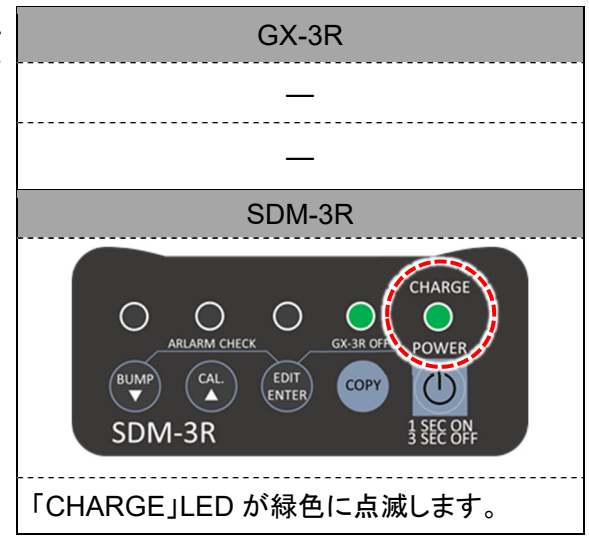

4 通信が確立すると、ガスモニター(別売)に設定され ているガス名と調整濃度値を、ガスモニター(別売) の LCD に表示します。

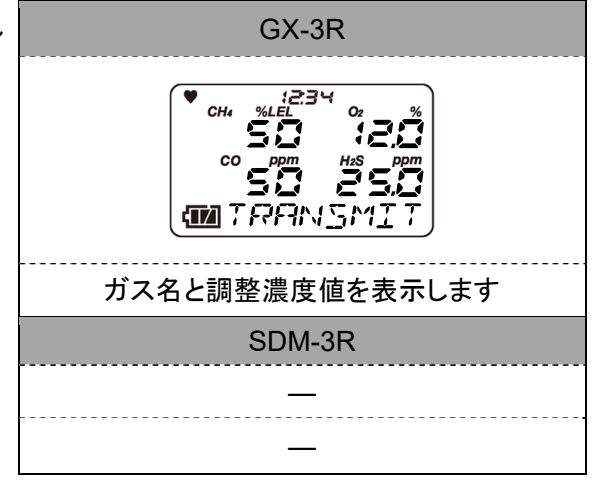

## 3-3-2. LED 表示一覧

本器 LED 表示の意味は以下の通りです。なお、表中の「LED」欄の「B」は、点滅を意味します。

#### $\leq$ BUMP LED  $\geq$  CAL LED  $\geq$  ALARM LED $\geq$

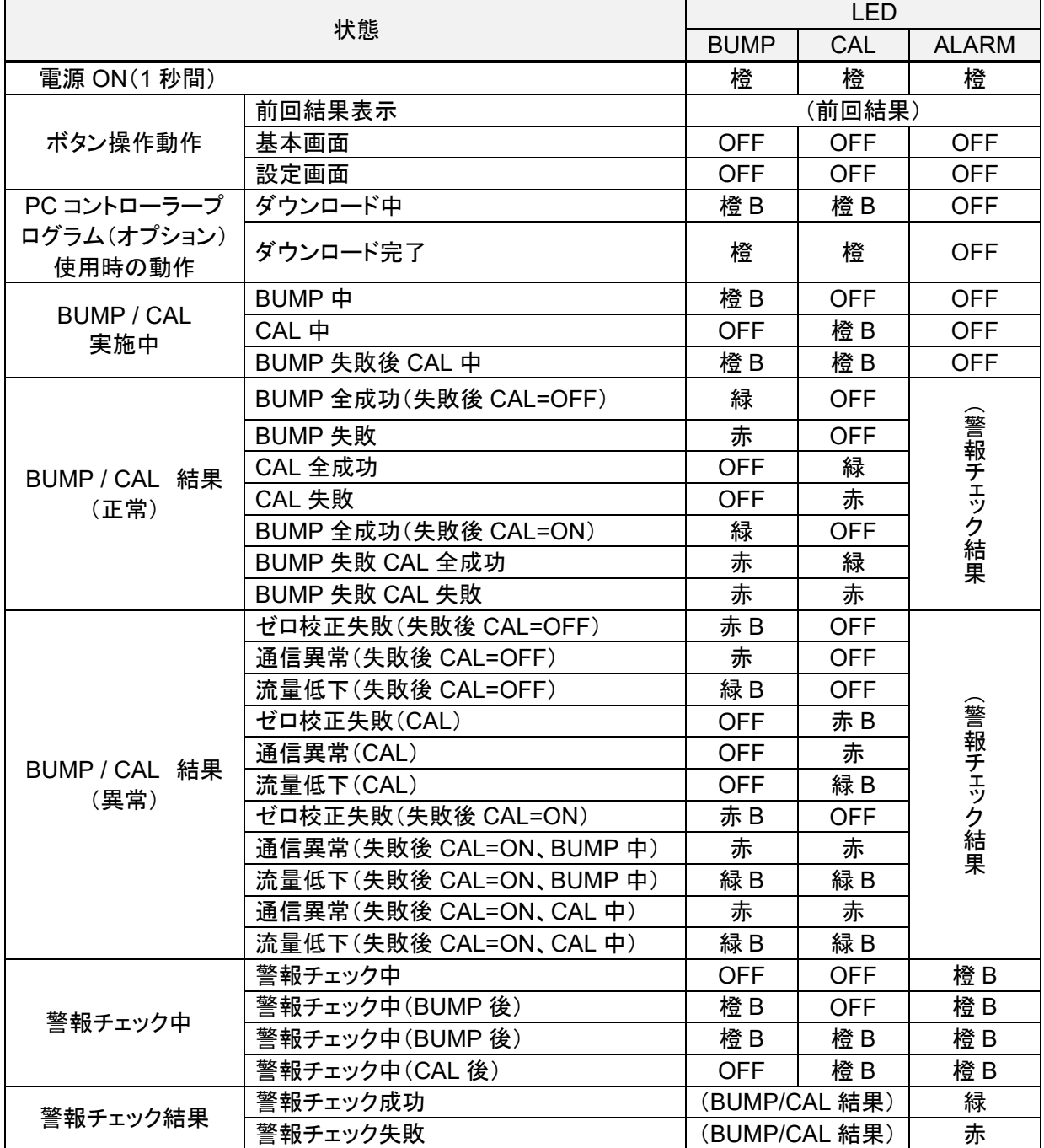

※ファストバンプの時は BUMP LED / CAL LED の点滅が速くなります。

#### <COPY LED>

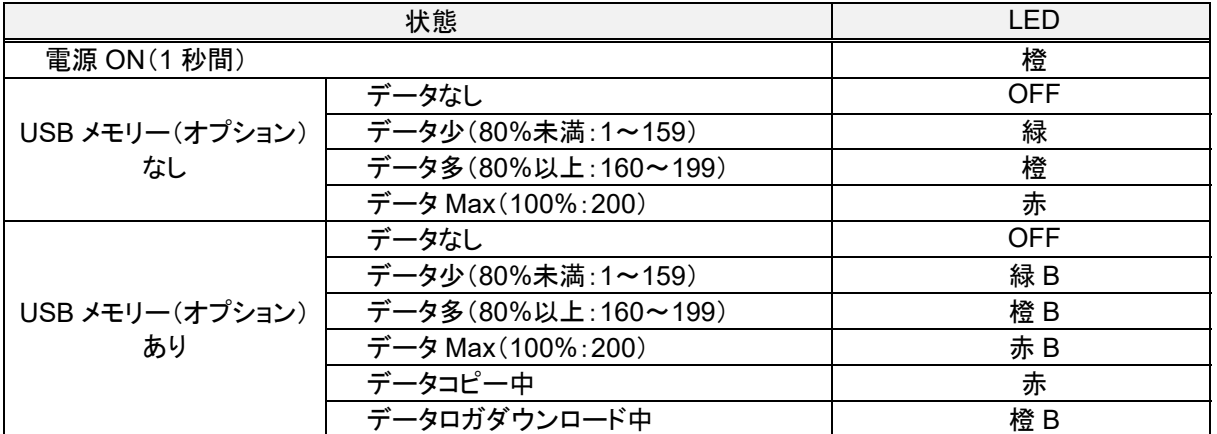

#### <POWER LED>

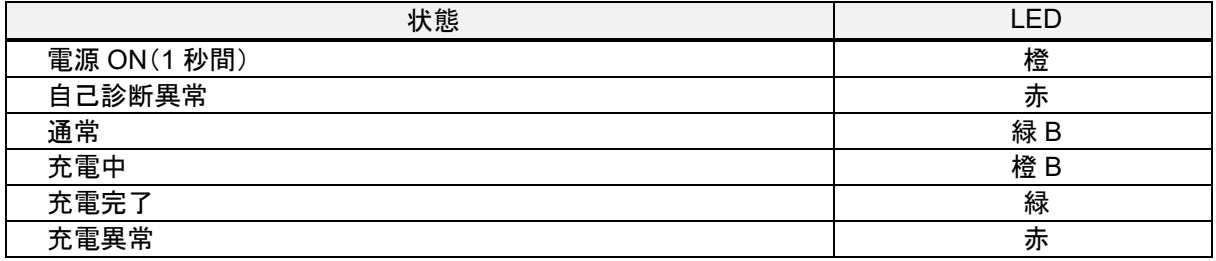

## 3-4. 各種設定

ガスモニター(別売)を本器にセットした状態で EDIT/ENTER ボタンを 3 秒以上長押しすると、各種設定メ ニューが表示されます。

<設定可能項目>

BUMP(バンプテスト設定)

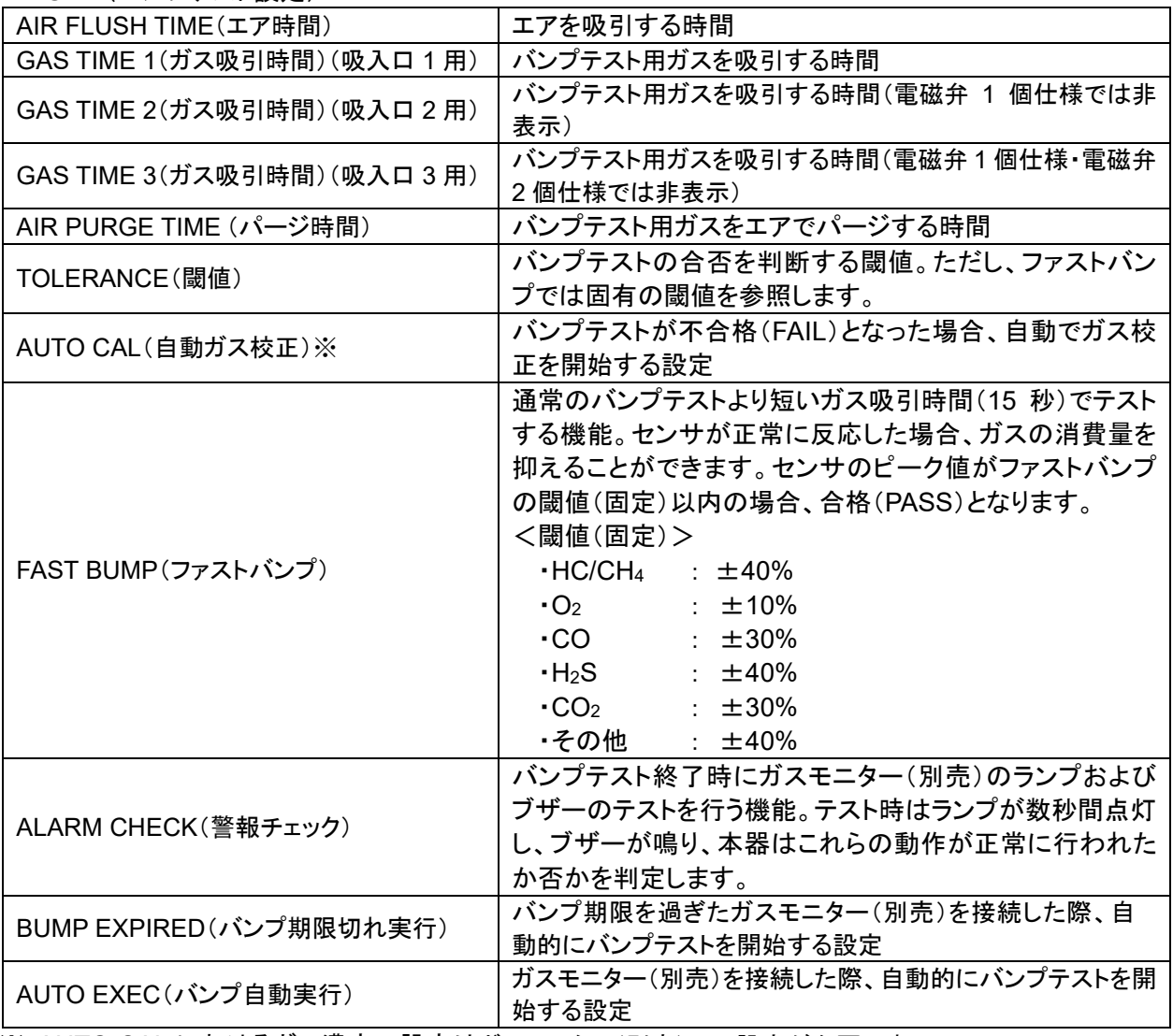

※ AUTO CAL におけるガス濃度の設定はガスモニター(別売)での設定が必要です。

CAL(CALIBRATION)(ガス校正設定)

| AIR FLUSH TIME(エア時間)         | エアを吸引する時間                                                                                                    |  |
|------------------------------|----------------------------------------------------------------------------------------------------|--|
| GAS TIME 1(ガス吸引時間) (吸入ロ 1用)  | ガス校正用ガスを吸引する時間                                                                                               |  |
| GAS TIME 2(ガス吸引時間) (吸入口 2 用) | ガス校正用ガスを吸引する時間(電磁弁 1 個仕様では非表<br>示)                                                                           |  |
| GAS TIME 3(ガス吸引時間) (吸入口 3 用) | ガス校正用ガスを吸引する時間(電磁弁 1 個仕様・電磁弁 2<br>個仕様では非表示)                                                                  |  |
| AIR PURGE TIME (パージ時間)       | ガス校正用ガスをエアでパージする時間                                                                                           |  |
| ALARM CHECK(警報チェック)          | ガス校正終了時にガスモニター(別売)のランプおよびブ<br>ザーのテストを行う機能。テスト時はランプが数秒間点灯<br>し、ブザーが鳴り、本器はこれらの動作が正常に行われた<br>か否かを判定します。         |  |
| <b>CAL EXPIRED</b>           | ガス校正期限を過ぎたガスモニター(別売)を接続した際、自                                                                                 |  |
| (ガス校正期限切れ実行)                 | 動的にガス校正を開始する設定                                                                                               |  |
| AUTO EXEC(ガス校正自動実行)          | ガスモニター(別売)を接続した際、自動的にガス校正を開始<br>する設定                                                                         |  |
| MANUAL CAL(手動実行)             | CAL  ボタンを押してガス校正を行えるようにする設定。OFF<br>設定の場合は、CAL ボタンを押してもガス校正を行いませ<br>ん。また、BUMP 設定の「AUTO CAL」が OFF 設定になりま<br>す。 |  |

## 3-4-1. 設定値一覧

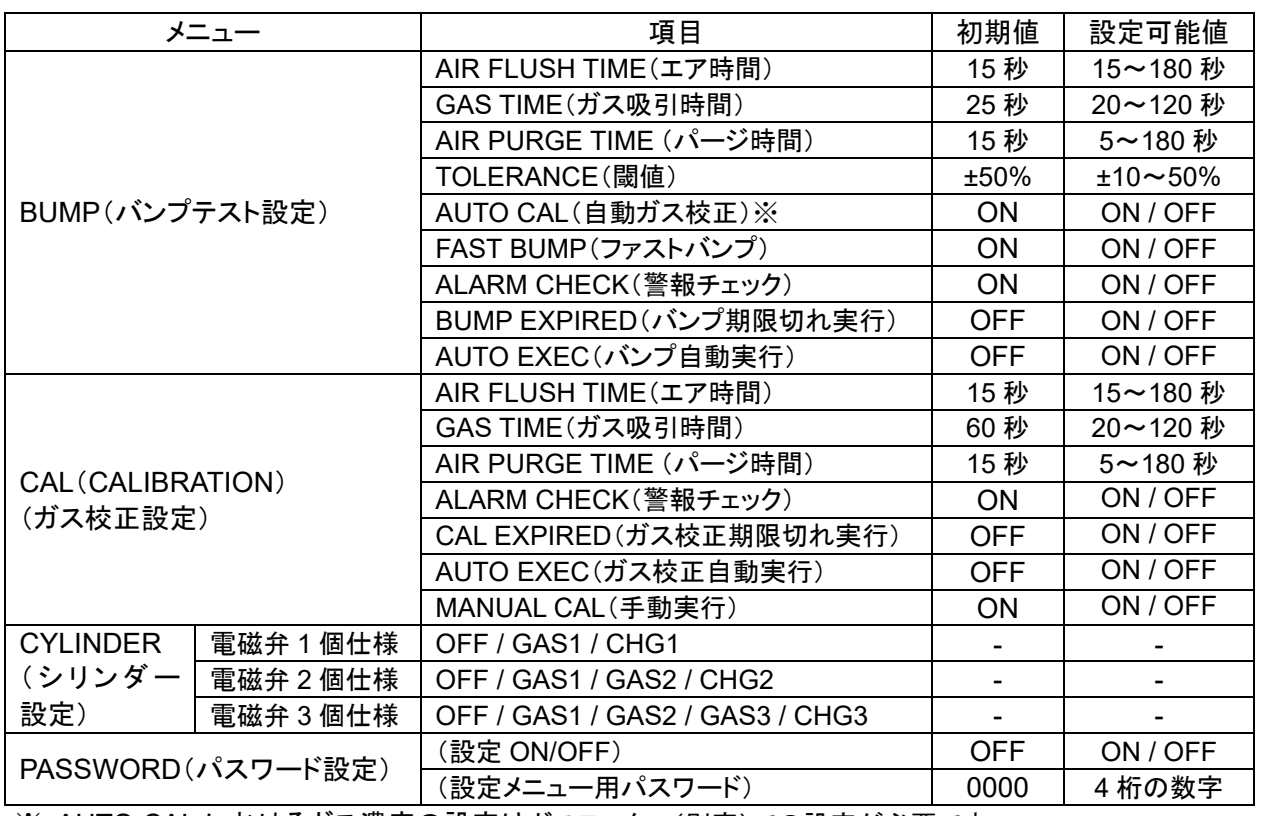

※ AUTO CAL におけるガス濃度の設定はガスモニター(別売)での設定が必要です。

#### 注記!

L

- シリンダー設定の初期設定では、ガスモニター(別売)が国内仕様の場合、HC/CH4、O2、CO を GAS1、 H2S を GAS2、その他を GAS3 に割り当てます。1 つの混合ガスを使用する場合は、H2S を GAS1 に設定 する必要があります。
- ATEX/IECEx 仕様の場合は HC/CH4、O2、CO、H2S を GAS1、その他を GAS2、GAS3 に割り当てます。
- 電磁弁数により GAS2 や GAS3 の吸引口が存在しない場合は、CHGOに割り当てます。
- シリンダー設定の変更方法については、「3-4-2. シリンダー設定」を参照してください。
- 本器をボタン操作(単体)で使用する場合 下記設定については、本器の設定を一度変更すると設定が保持され、次に同じ型式および同じセンサ組合 せのガスモニター(別売)を使用する際、ガスモニターの設定に関わらず本器の設定が適用されます。使用 毎に設定を変更する必要はありません。 なお、本器で設定を変更した場合、ガスモニター自体の設定は変更されません。

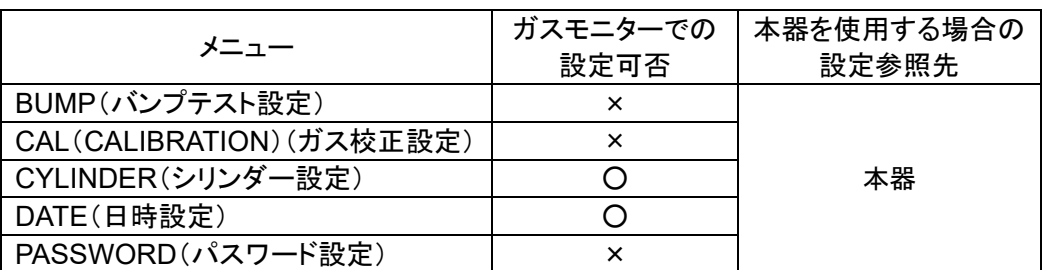

ただし、シリンダー設定(CYLINDER)および日時設定(DATE)以外にガスモニター側で設定できる項目(例 えば校正ガス濃度設定)については、本器を使用する場合もガスモニターの設定を参照してバンプテストお よびガス校正を行います。そのため、初期設定と異なる濃度のバンプテストおよびガス校正用ガスを使用す る場合は、すべてのガスモニター本体(または PC コントローラープログラム(オプション))にて設定を変更 する必要があります。

本器を PC コントローラープログラム(オプション)とともに使用する場合

ガスモニター(別売)や本器の設定について、PC コントローラープログラム(オプション)での変更可否は下 記の通りです。

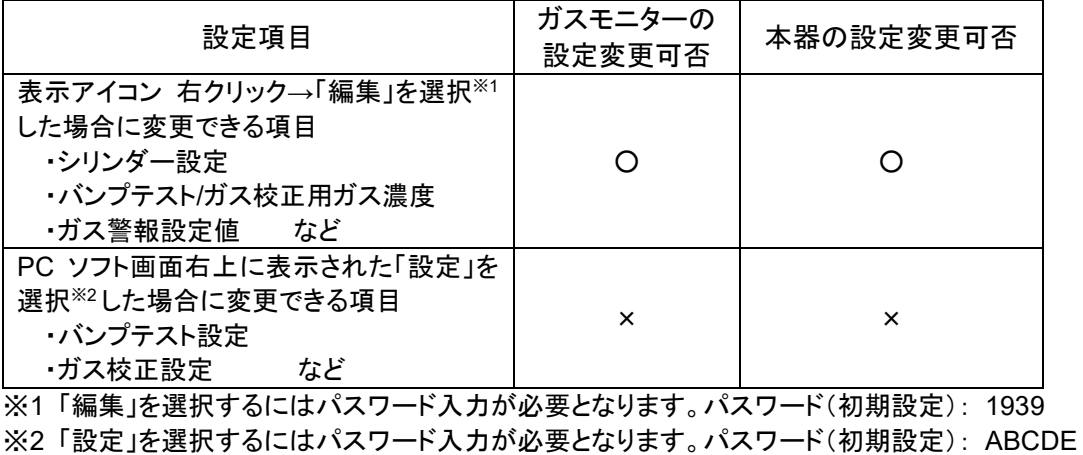

## 3-4-2. シリンダー設定

試験ガスを、どの吸入口から導入するかを設定します。シリンダー設定は、ガスモニター(別売)を本器にセッ トした状態で行います。

- ※シリンダー設定は、センサの組み合わせ別、かつ GX-3R/GX-3R Pro(別売)別に保存されます。 (最大 10 件)
- 1 ガスモニター(別売)を本器にセットした状態で EDIT/ENTER ボタンを長押しして、設定画面に 遷移します。

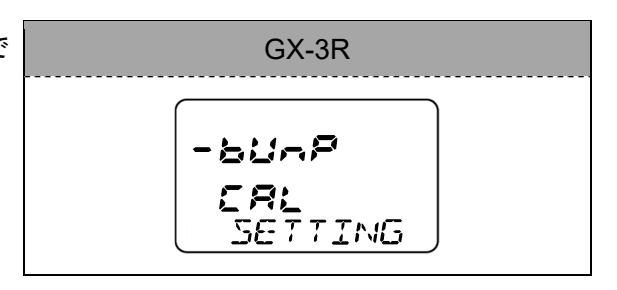

GX-3R

-CypraEr

2 BUMP ボタンまたは CAL ボタンを押して 選択カーソルを設定画面の「CyInder(Cylinder)」に 合わせます。 EDIT/ENTER ボタンでシリンダー設定に入ります。

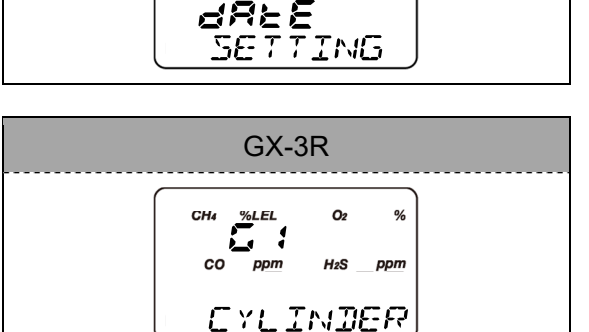

BUMP ボタンまたは CAL ボタンを押して、設定し たい項目を選択し、EDIT/ENTER ボタンで決定しま す。決定すると、設定項目が点滅します。 HC/CH4→O2→H2S→CO の順で設定項目が進み ます。

3 各ガス種ごとにシリンダー番号を設定します。

4 設定項目が点滅した状態で BUMP ボタンまたは CAL ボタンを押して、シリンダー番号を選択してくだ さい。 EDIT/ENTER ボタンを押すと、設定を確定します。 選択できるシリンダー番号の種類は、本器に内蔵さ れた電磁弁の数によって変わります。

- ・電磁弁 1 個内蔵の場合、OFF/GAS 1/CHG 1 の 3 種類が選択できます。 ※CHG 1 を設定した場合、吸引口「GAS 1」がガス 交換をする吸引口です。
- ・電磁弁2個内蔵の場合、OFF/GAS 1/GAS 2/CHG 2の4種類が選択できます。 ※CHG 2 を設定した場合、吸引口「GAS 2」がガス 交換をする吸引口です。
- ・電磁弁 3 個内蔵の場合、OFF/GAS 1/GAS 2/GAS 3/CHG 3 の 5 種類が選択できます。 ※CHG 3 を設定した場合、吸引口「GAS 3」がガス 交換をする吸引口です。

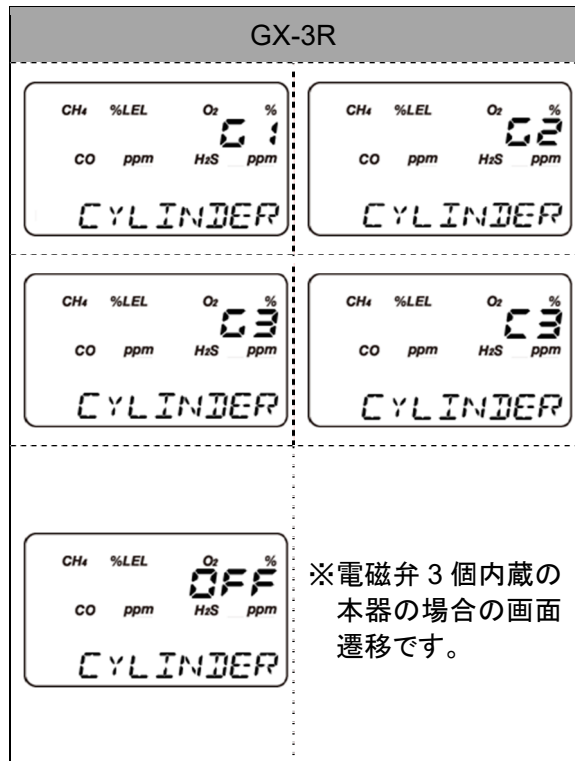

5 OFF に設定した場合は、ガス導入を行いません。

※一酸化炭素センサ(ESR-A1CP)搭載タイプのガ スモニター(別売)の場合、CO の設定を OFF にする と、シリンダー設定以外の画面で、CO の項目が非 表示になります。

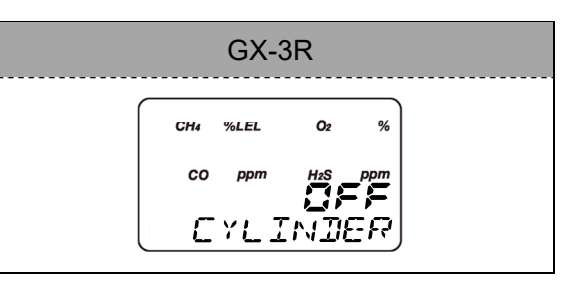

6 最後のガス種の設定画面で、BUMP ボタンを押す と、設定値の保存処理を実行します。 ガスモニター(別売)の画面に「DECISION」が表示 された後、設定画面に戻ります。

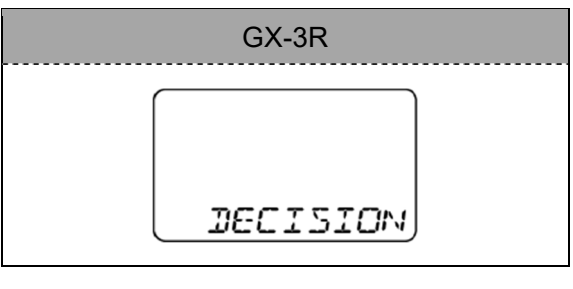

7 BUMP ボタンまたは CAL ボタンを押して 設定画面で選択カーソルを「ESCAPE」に合わせま す。 EDIT/ENTER ボタンを押すと、測定画面に戻りま す。

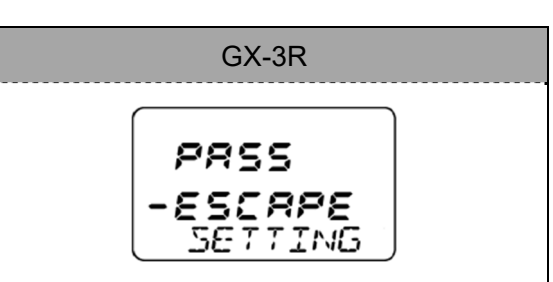

## 3-5. 本器操作ボタンを使用した操作

## 3-5-1. バンプテストおよびガス校正手順

#### 注記 ■

- バンプテストの場合は BUMP ボタンを、ガス校正の場合は CAL ボタンを 3 秒以上押すことで、操作途中 でキャンセルすることができます。
- 最初の AIR 吸引時間中(AIR FLUSH)でキャンセルすると、すぐに終了し基本画面に戻ります。この場合、 キャンセルしたことは本器内部メモリーに記録されません。
- ガスの吸引中にキャンセルが行われた場合は、AIR 吸引(AIR PURGE)を行います。AIR 吸引中は 「CANCEL」を表示し、吸引が終了したら結果画面を表示します。
- バンプテストまたはガス校正が 1 つでも終了していた場合は、最後まで行い、結果を表示します。この場合、 内部メモリーにもその結果を記録します。
- 本器は、電磁弁を内蔵する数(1~3個)によって、使用できる吸入口の数が変わります。
- 電磁弁 1 個内蔵の本器では、吸入口は GAS 1 のみです。この仕様の本器で複数種のガスを導入し たい場合は、CHG を設定し、本器のガス吸入口に接続されたガスを、手差しで変える必要があります。

#### 本器 **LED** の確認箇所

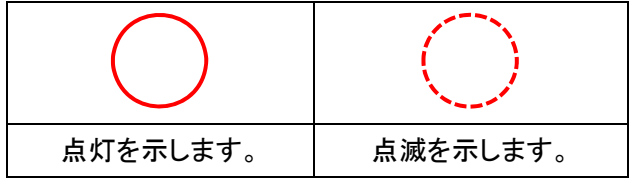

1 本器の POWER ボタンを 1 秒以上押し続けると電 源が ON になります。

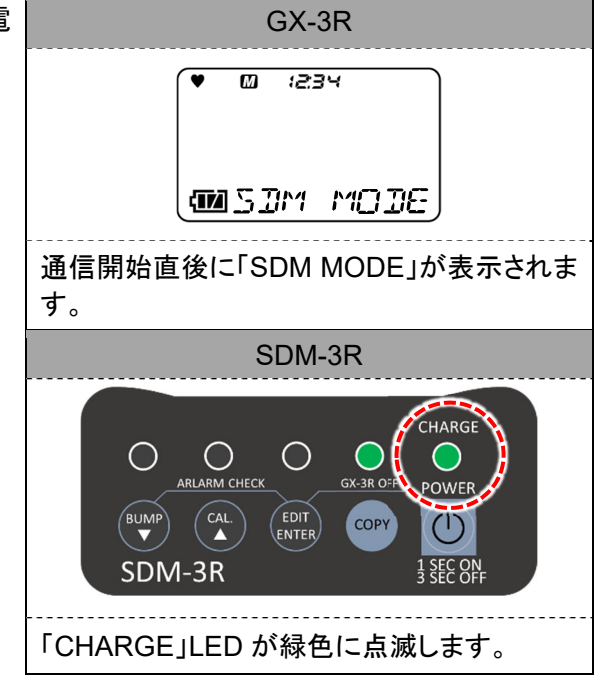

2 本器に、電源 OFF の状態のガスモニター(別売)を セットします。

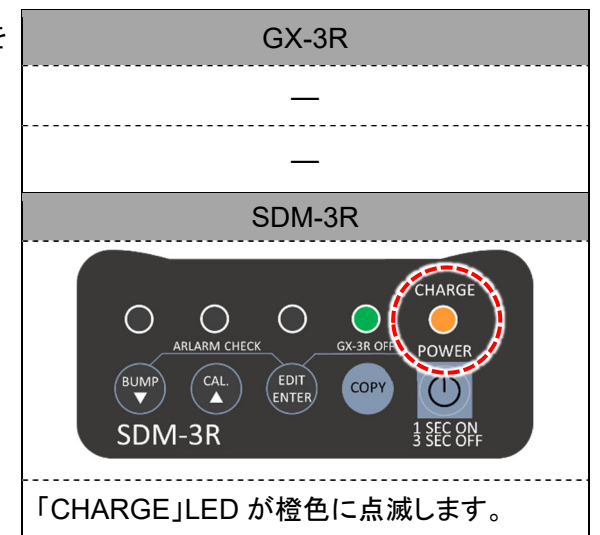

3 本器のガスモニターカバーを閉めると、ガスモニター (別売)の電源が ON になり、本器と通信を開始しま す。

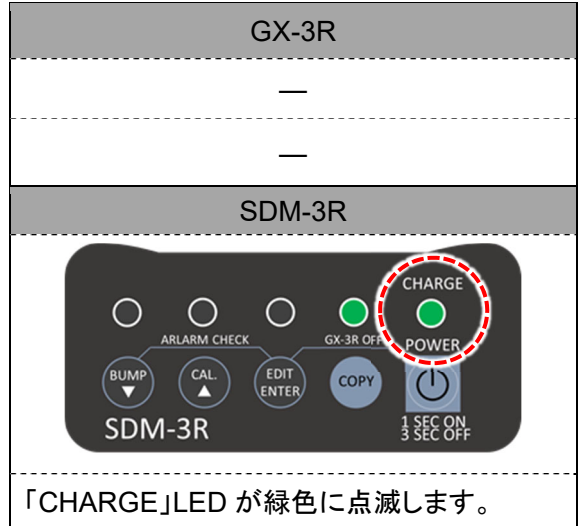

4 通信が確立すると、ガスモニター(別売)に設定され ているガス名と調整濃度値を、ガスモニター(別売) の LCD に表示します。

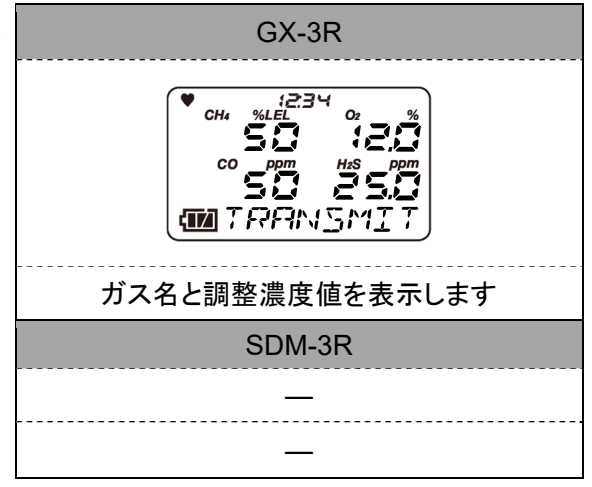

5 BUMP ボタンを押すと BUMP テストが開始され、全 てのガスについて BUMP テストを行います。

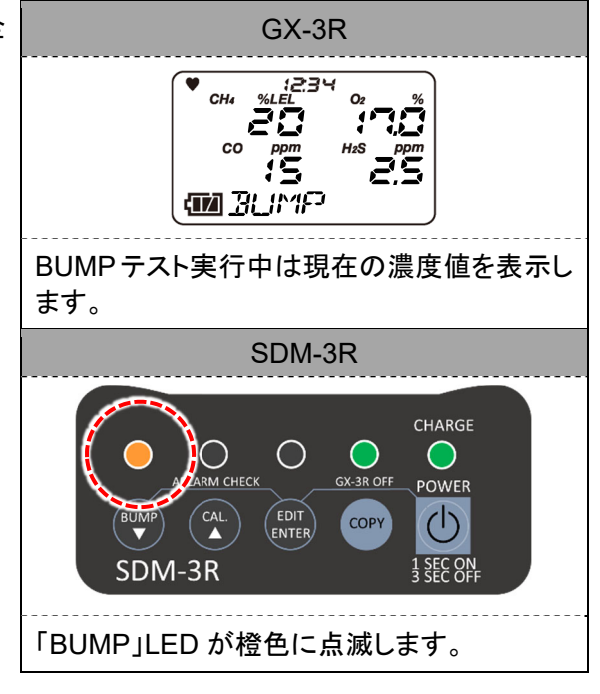

6 CAL ボタンを押すとガス校正が開始され、全てのガ スについてガス校正を行います。 ガス校正実行中は現在の濃度値を表示します。

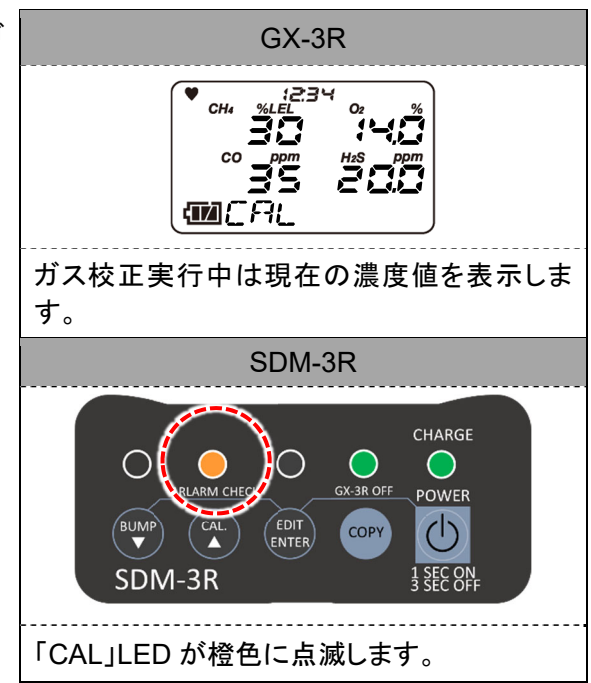

### バンプテストおよびガス校正の共通内容

- 7 AIR を吸引し、ゼロ調整を行います。 ゼロ調整は全てのセンサを同時に実行します。
	- ※O2 センサ搭載タイプの場合、ガスモニター(別売) と接続後、AIR 吸引を 40 秒まで延長します。

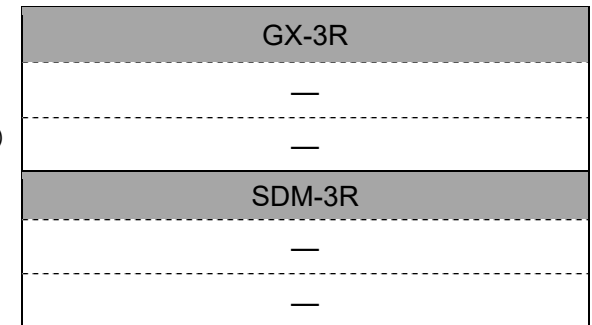

- 8 シリンダー設定で設定された順に実行されます。 ・GAS 1 に設定されているガスから調整を実行しま す。 ・CHG で設定されている場合は、ガスを交換して実 行します。 GX-3R ― ― SDM-3R ― ―
- 9 結果を表示します。 (バンプテスト)

GX-3R:判定 GX-3R:結果濃度  $rac{12.34}{%LEL}$ ้ œн<br>О .<br>∧e====== ទឹ  $\sum_{n=1}^{H2S}$ ppm jē ᡂ₩₩₽ 面孔心户 成功は「P」、失敗は ガスモニター(別売)の画 交互に画 「F」で表示されます。 面表示 面に結果を表示します。 SDM-3R CHARGE  $\bigcirc$  $\bigcirc$  $\bigcirc$  $\bigcap$ GX-3R OFF POWER  $\begin{pmatrix} cAL \\ \blacktriangle \end{pmatrix}$ EDIT<sup>V</sup>  $\circlearrowleft$ COPY  $\frac{1}{3}$  SEC ON SDM-3R 全て成功の場合、「BUMP」LED が緑色に点灯します。 ひとつでも失敗した場合は、「BUMP」LED が赤色に点灯しま す。

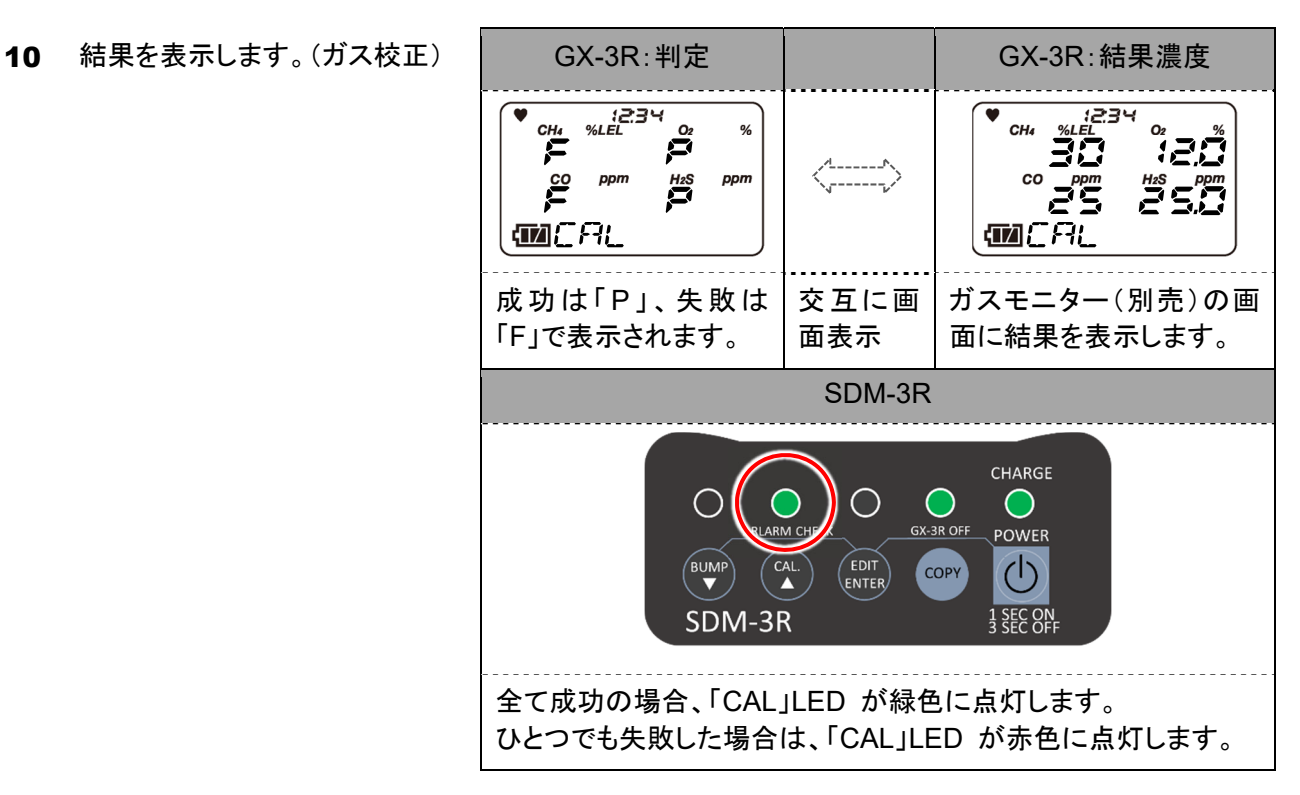

11 BUMP ボタン+EDIT/ENTER ボタンを押すと警報 チェックを開始します。

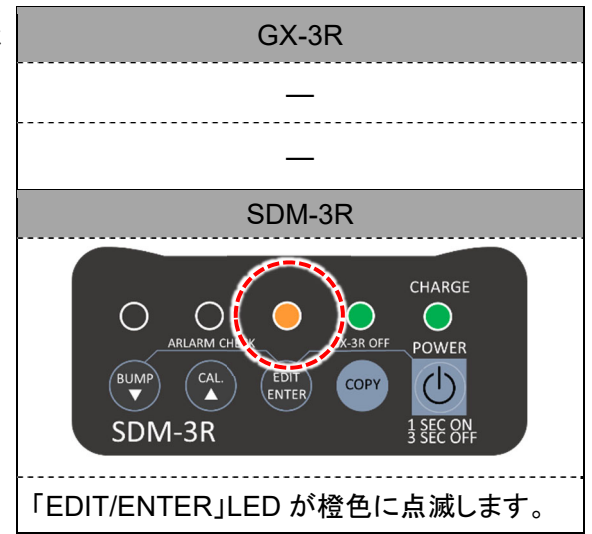

12 警報チェックが終了すると、結果画面を表示し、LED が橙色点滅から変わります。 ※全て成功の場合、LED が緑色に点灯します。 1つでも失敗したら LED が赤色に点灯します。

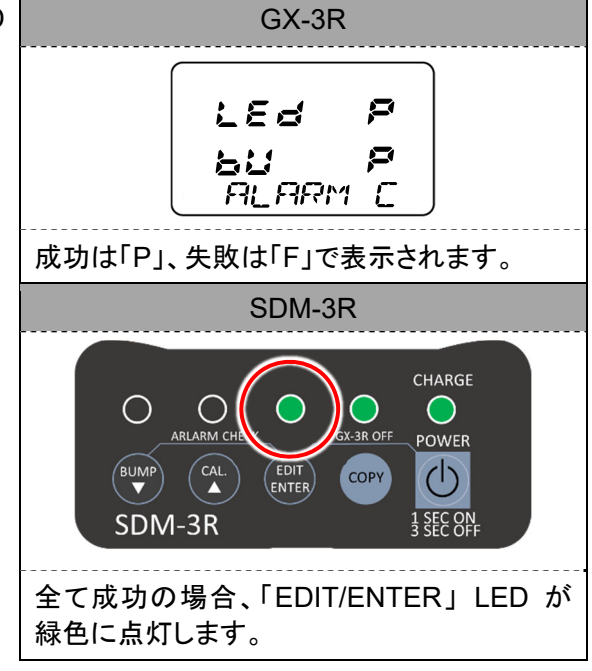

## 3-5-2. テスト/校正結果の USB メモリー(オプション)へのコピー

本器で行ったバンプテスト、ガス校正、警報チェックの結果を USB メモリー(オプション)へテキストファイルと して保存することができます。

#### 注記 一

- 本器に残せるデータは最大 200 件です。
- 本器のメモリーがいっぱいになると、新しいデータを保存する際に最も古いデータを上書きします。
- データは DAT フォルダにテキストファイル(.txt)として保存されます。
- ファイル名は「SDM3R」から始まり、本器シリアル番号、最後に行ったテストまたはガス校正の日付で 構成されます。

(例) SDM3RTEST0000003180111.TXT

- → シリアル番号「TEST0000003」の本器を用いて「2018 年 1 月 11 日」に最後にテストまたはガス校 正を行ったデータ
- データ残量により COPY LED の色が異なります。詳細については「3-3-2. LED 表示一覧」を参照してくださ い。
- HUB 内蔵型の USB メモリーは使用できません。
- 保存したデータをコピーできるだけの空き容量が USB メモリー(オプション)にない場合はコピーできま せん。

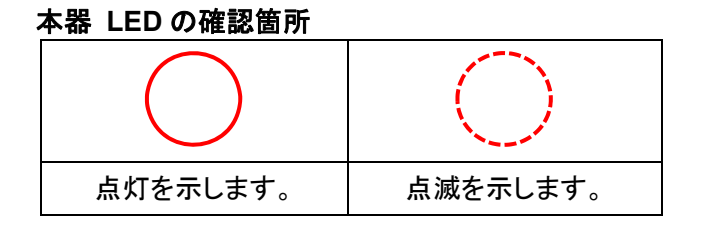

1 本器の POWER ボタンを 1 秒以上押し続けると電 源が ON になります。

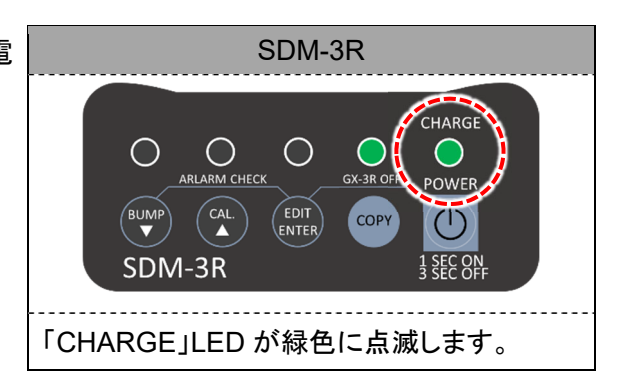

2 本器の前面にある USB ポートに USB メモリー(オプ ション)を挿入します。

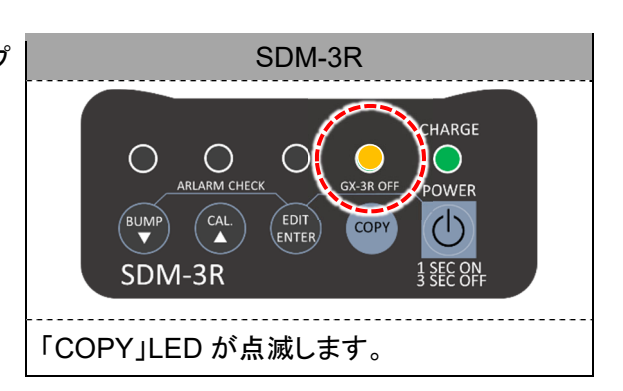

3 本器の COPY ボタンを COPY LED が赤色に点灯 するまで長押しします。

> 本器が保存したバンプテスト、ガス校正、警報チェッ クのデータを USB メモリー(オプション)へコピーしま す。 コピーが完了すると、COPY LED はコピー前の状態 に戻ります。

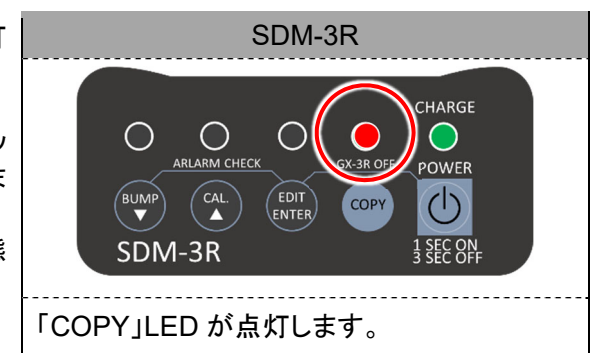

#### 注記

● 手順 1 の方法で本器の電源を入れたのち、CAL/▲ ボタンおよび COPY ボタンを同時に 3 秒以上長押し すると、本器の内部データがすべて消去されます。消去後は COPY LED が消灯します。

### <記録データイメージ(例)>

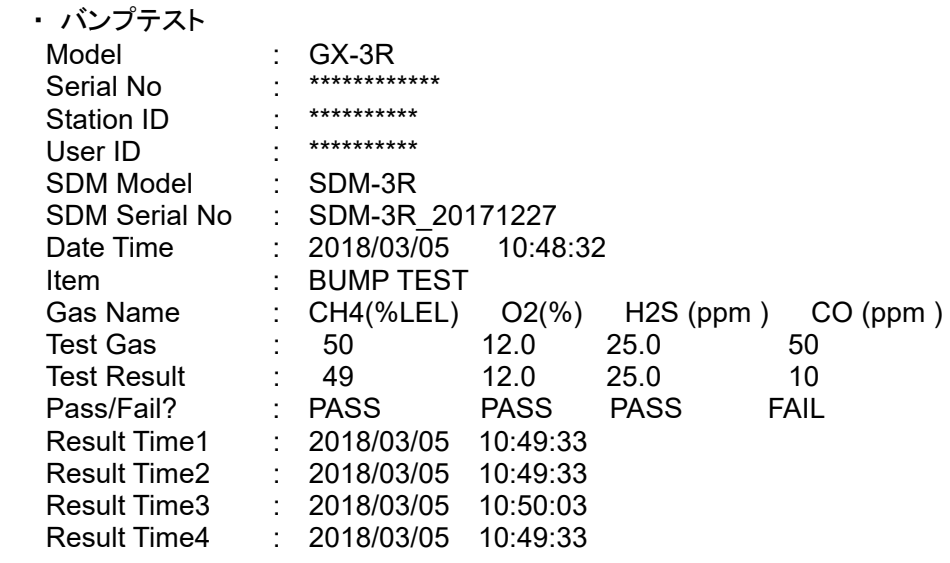

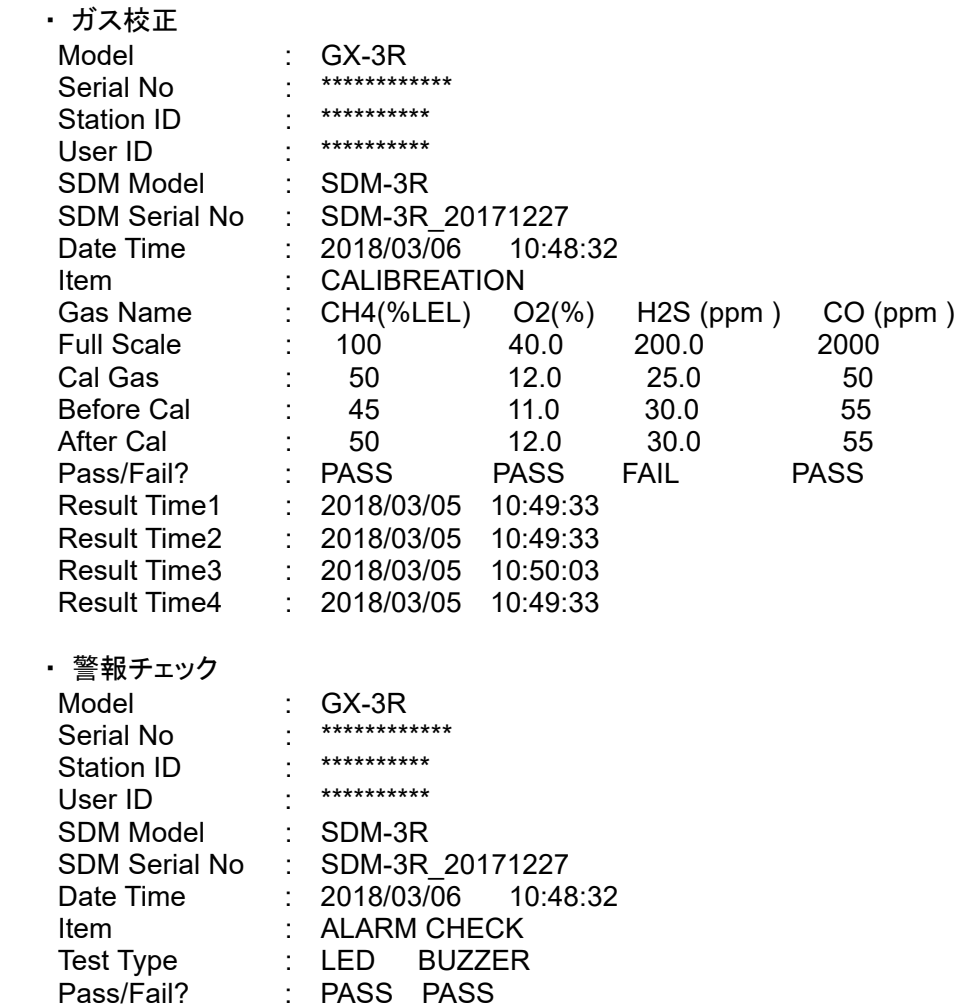

## 3-5-3. ガスモニター(別売)ロガデータのダウンロード

ガスモニター(別売)に保存されたロガデータを USB メモリー(オプション)にダウンロードすることができます。 ダウンロードしたデータは、PC コントローラープログラム(オプション)に取り込むことができます。

#### 注記 ■

- データは DAT フォルダにバイナリファイルとして保存されます。
- ダウンロードしたデータを読み込むには、PC コントローラープログラム(オプション)および USB ケーブ ル (TYPE A オス‐TYPE B オス)(オプション)が必要になります。PC コントローラープログラム(オプ ション)のインストール方法については「3-2-7. PC コントローラープログラム(オプション)のインストール」 を参照してください。
- ファイル名はガスモニター(別売)の型式、シリアル番号で構成されます。 (例) GX-3RPro860010016RK.DAT
	- → 型式「GX-3R Pro」、シリアル番号「860010016RK」のガスモニター(別売)のロガデータ
- 1 本器の POWER ボタンを 1 秒以上押し続けると電 源が ON になります。

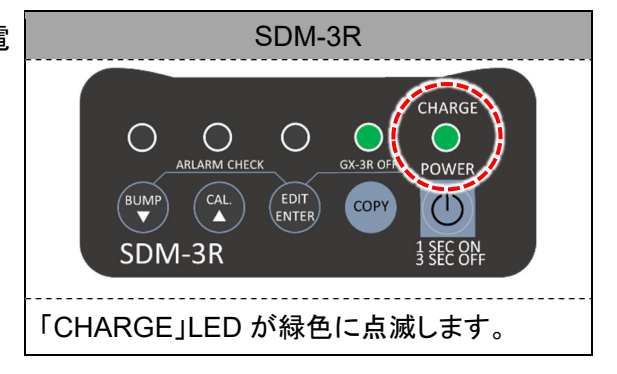

2 本器の前面にある USB ポートに USB メモリー(オプ ション)を挿入します。

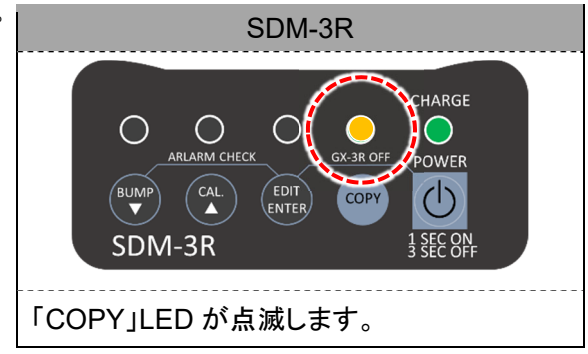

3 本器の COPY ボタンを COPY LED が赤色に点灯 後、橙色に点滅するまで長押しします。

> 本器がガスモニター(別売)のロガデータを USB メモ リー(オプション)へダウンロードします。 このとき COPY ボタンを長押しするとダウンロードを キャンセルします。

> ダウンロードが完了すると、ガスモニター(別売)の 画面表示および COPY LED はコピー前の状態に戻 ります。

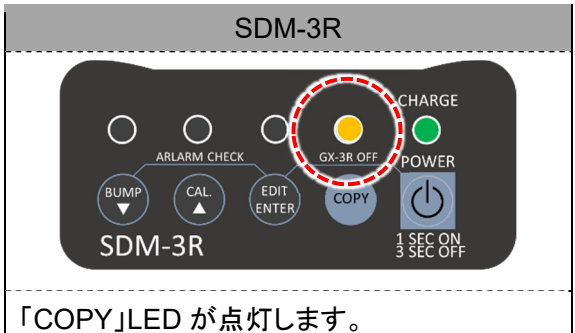

## 3-6. PC コントローラープログラム(オプション)を用いた操作

## 3-6-1. バンプテストおよびガス校正手順

本器を PC と接続することで、ガス校正などの操作を PC で制御できます。PC との接続で、検査成績書の作成が 可能になります。

#### 注記 一

- PC で制御するためには PC コントローラープログラム(オプション)および USB ケーブル (TYPE A オス ‐TYPE B オス)(オプション)が必要になります。PC コントローラープログラム(オプション)のインストー ル方法については「3-2-7. PC コントローラープログラム(オプション)のインストール」を参照してください。
- PC コントローラープログラム(オプション)では、項目によってはパスワード設定がされています。パスワード はメイン画面右上にある「設定」から変更できます。 メイン画面→ガスモニターアイコンを右クリック→「編集」:1939(初期設定) メイン画面→右上「設定」:ABCDE(初期設定)

#### 本器 **LED** の確認箇所

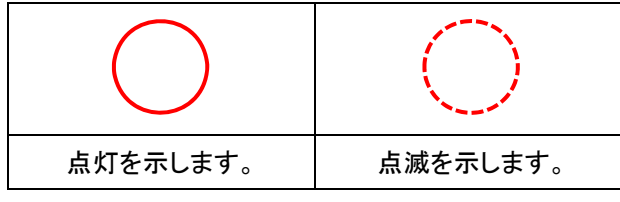

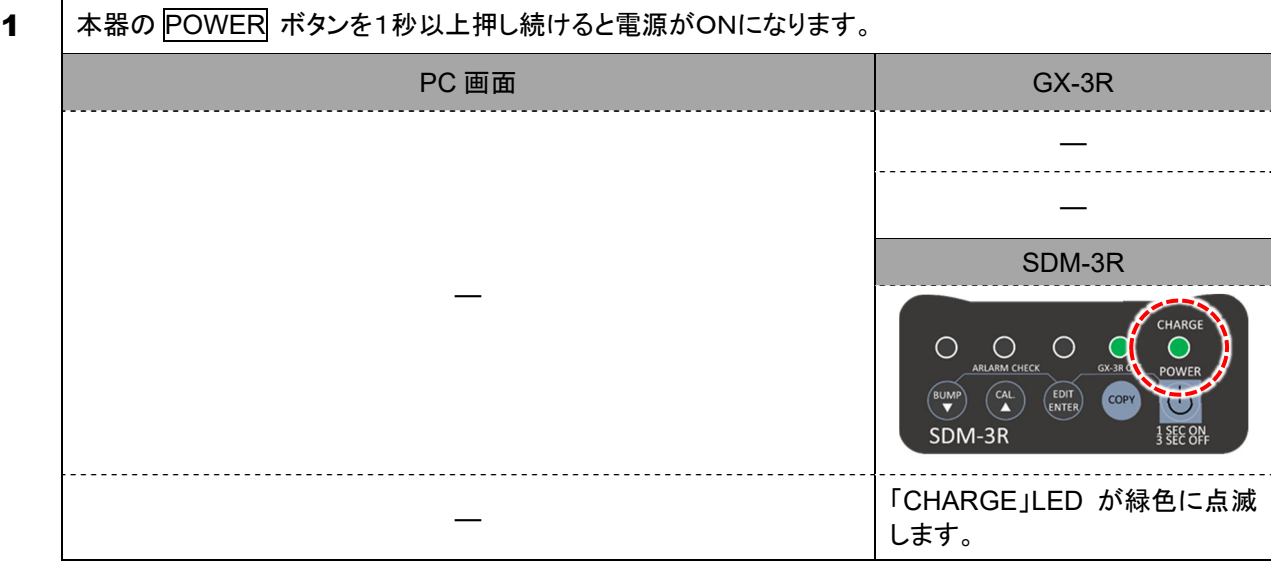

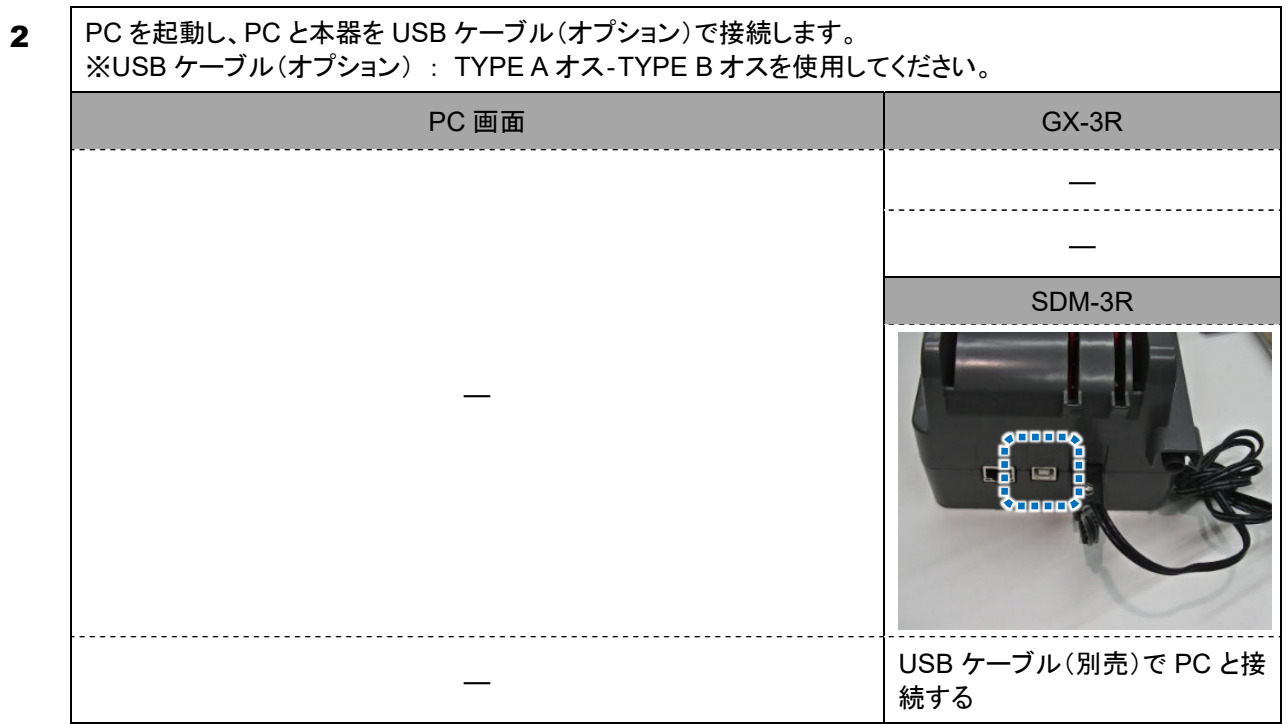

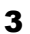

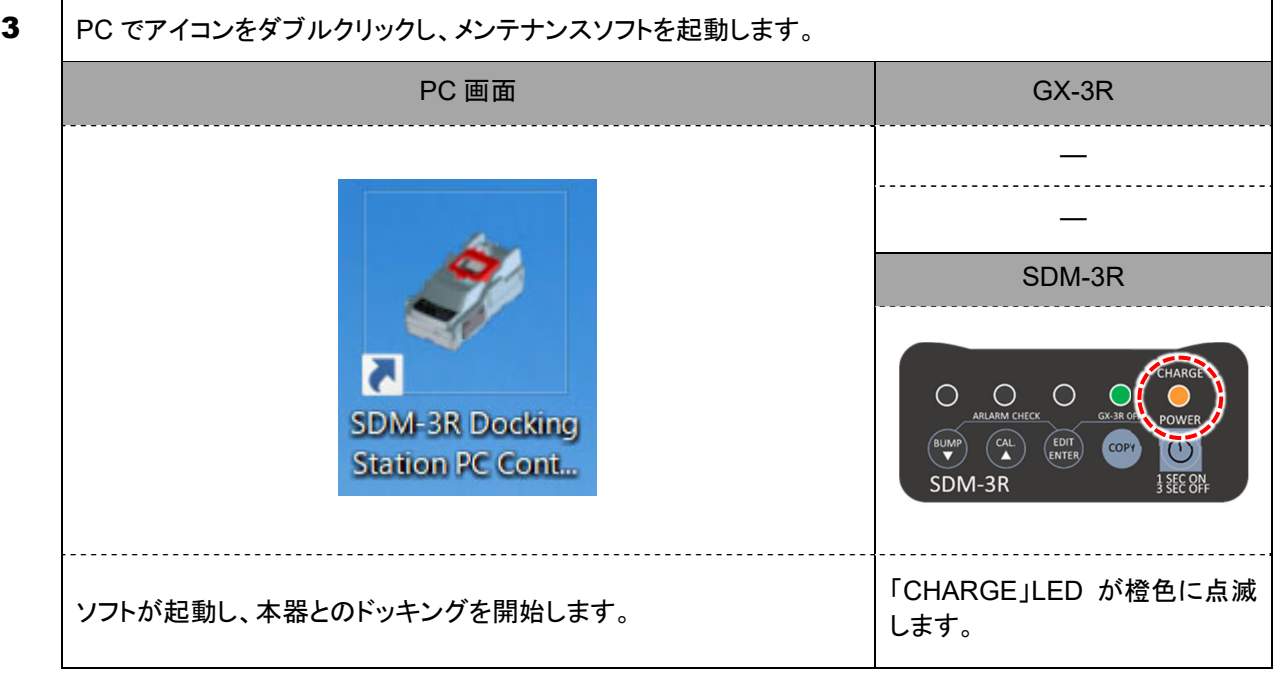

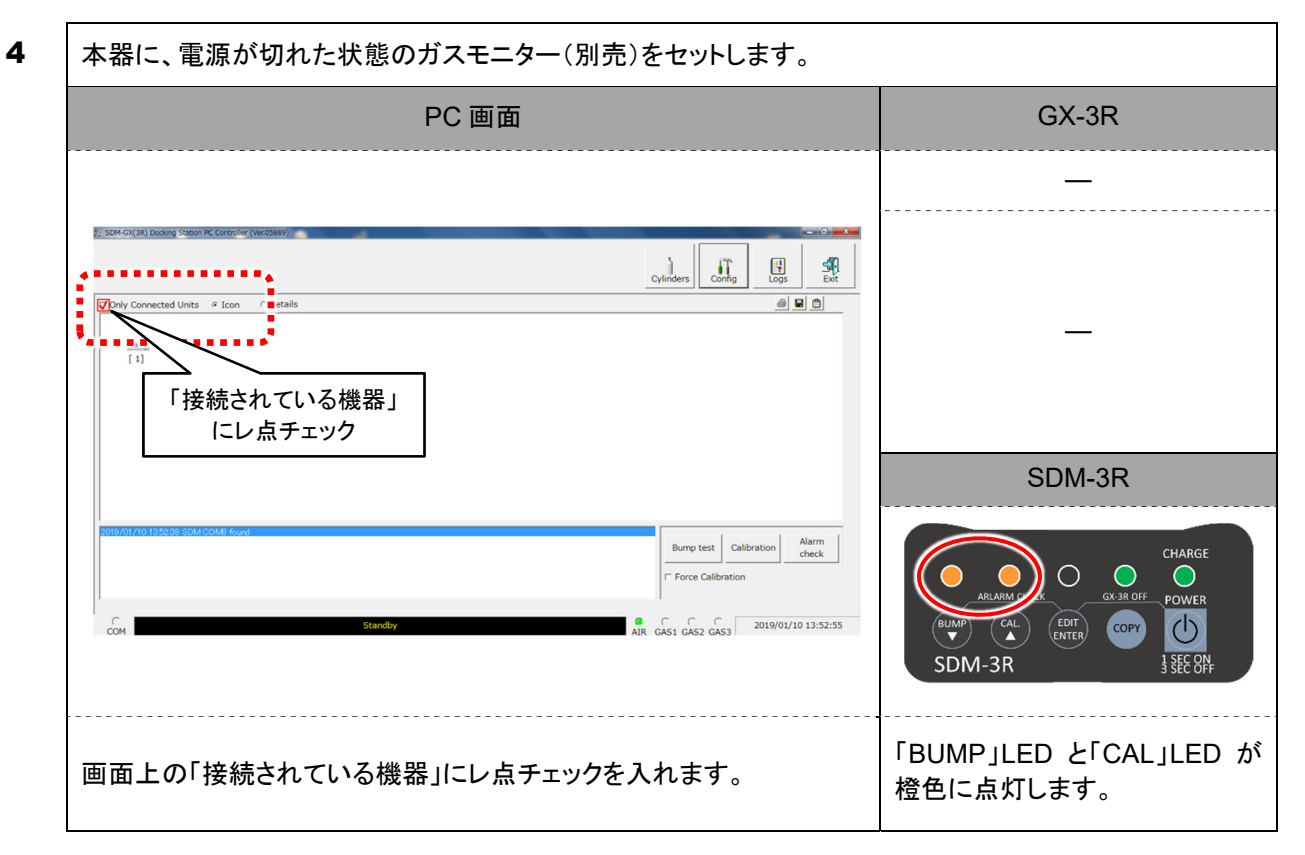

5 | ガスモニター(別売)の電源が入り、本器と通信を開始します。

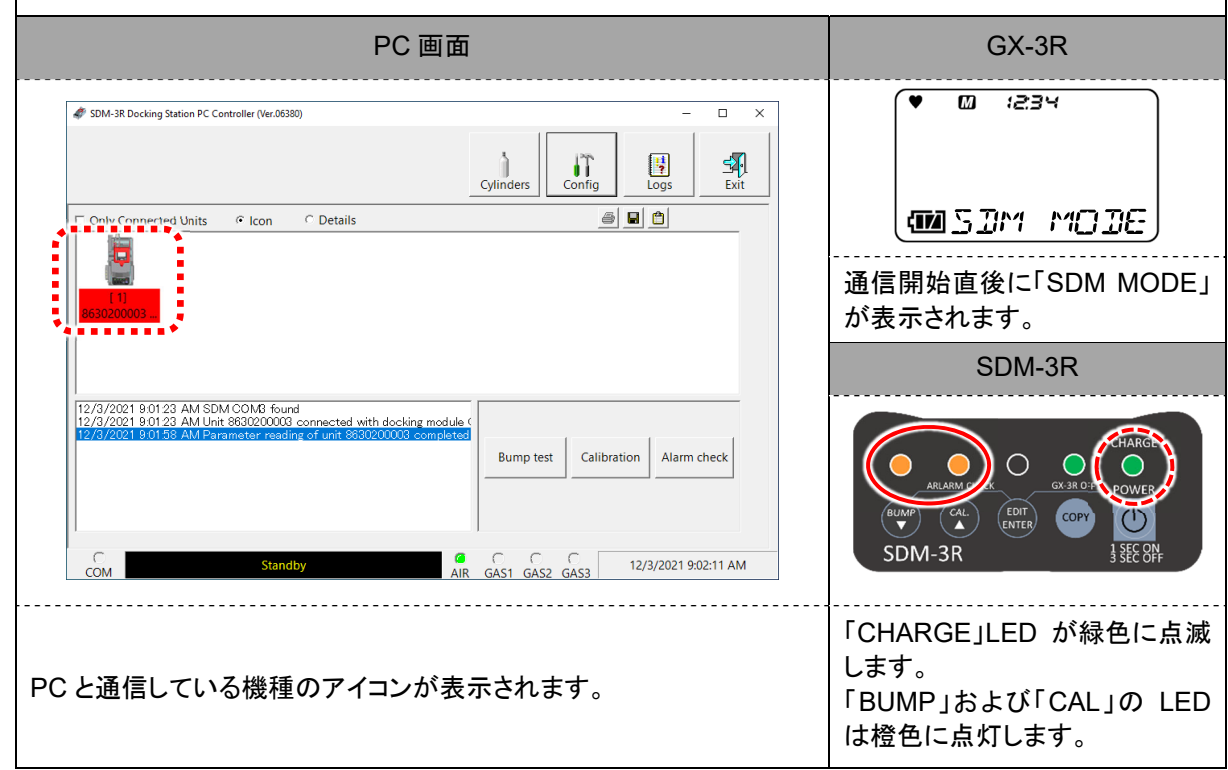

#### 6 | 通信が確立すると、ガスモニター(別売)に設定されているガス名と調整濃度値が、ガスモニター(別売)の LCD に表示されます。

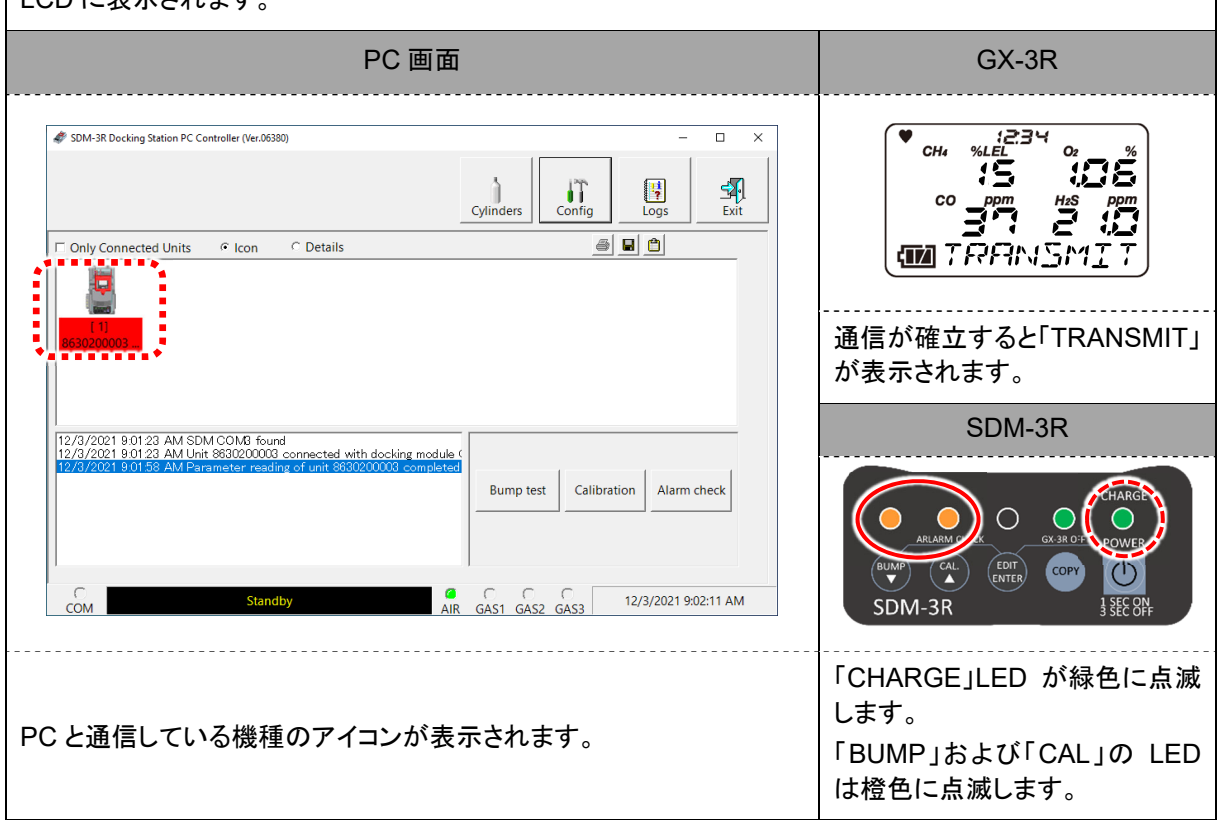

7 使用するガスシリンダーの有効期限を確認する場合、PC 画面の「シリンダー」をクリックします。 (バンプテストおよびガス校正手順において必須の項目ではありません)

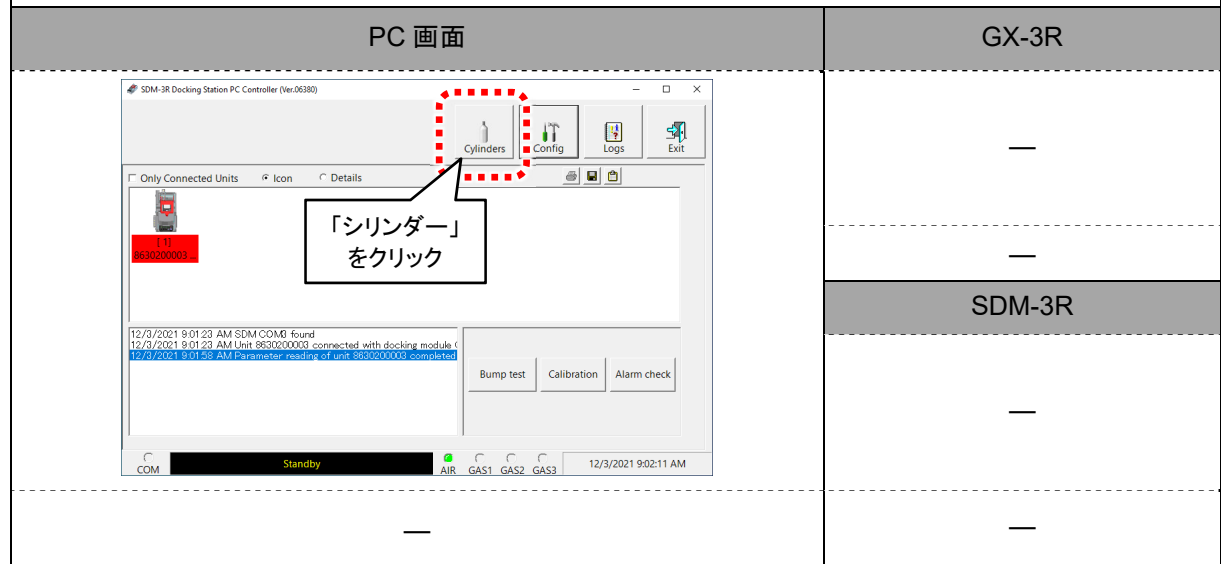

名称、有効期限を入力し、使用するガスシリンダーが有効期限内か管理することができます。

 ※アクティブ(使用中)にチェックする際、手動で行ってください。 Name CH4 (50 %LEL)<br>2 CH4 (50 %LEL)<br>3 CH4 (50 %LEL) 有効期限:赤・・・有効期限が過ぎている。 10000 有効期限:橙・・・有効期限が残り 10 日未満。 有効期限:橙・・・有効期限が残り 10 日以上。

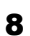

8 | バンプテストを行う場合、PC 画面の「バンプテスト」をクリックして、「GAS1 選択」画面に進みます。

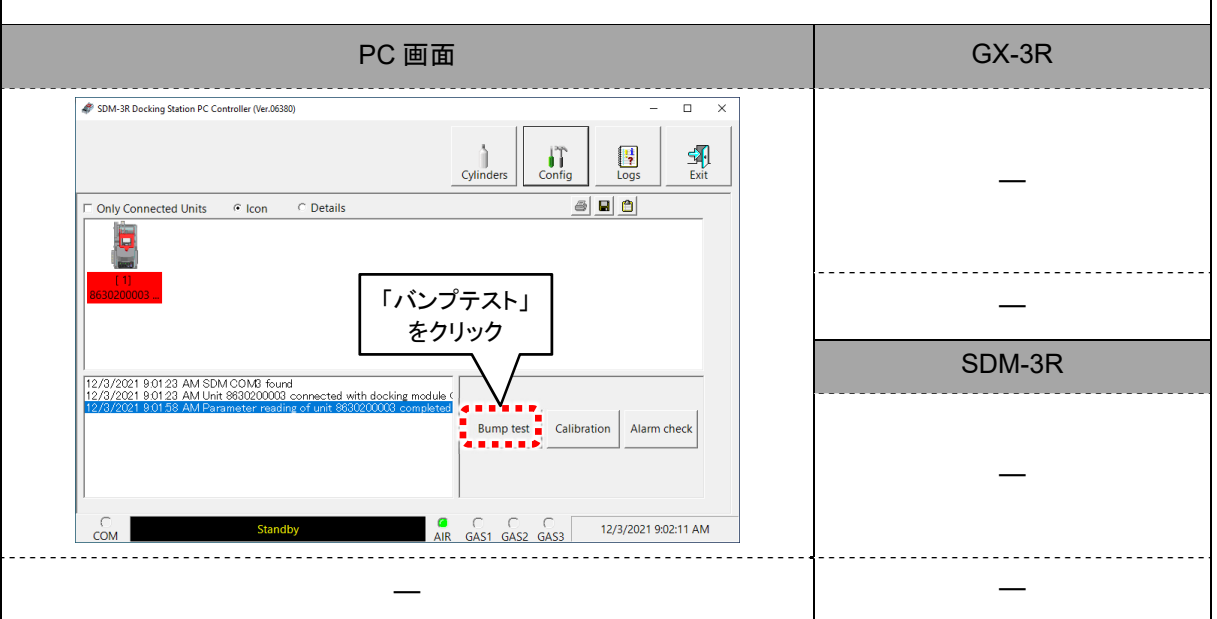

9 「GAS1 選択」画面において、GAS1 から導入するガスを選択し、「OK」をクリックします。

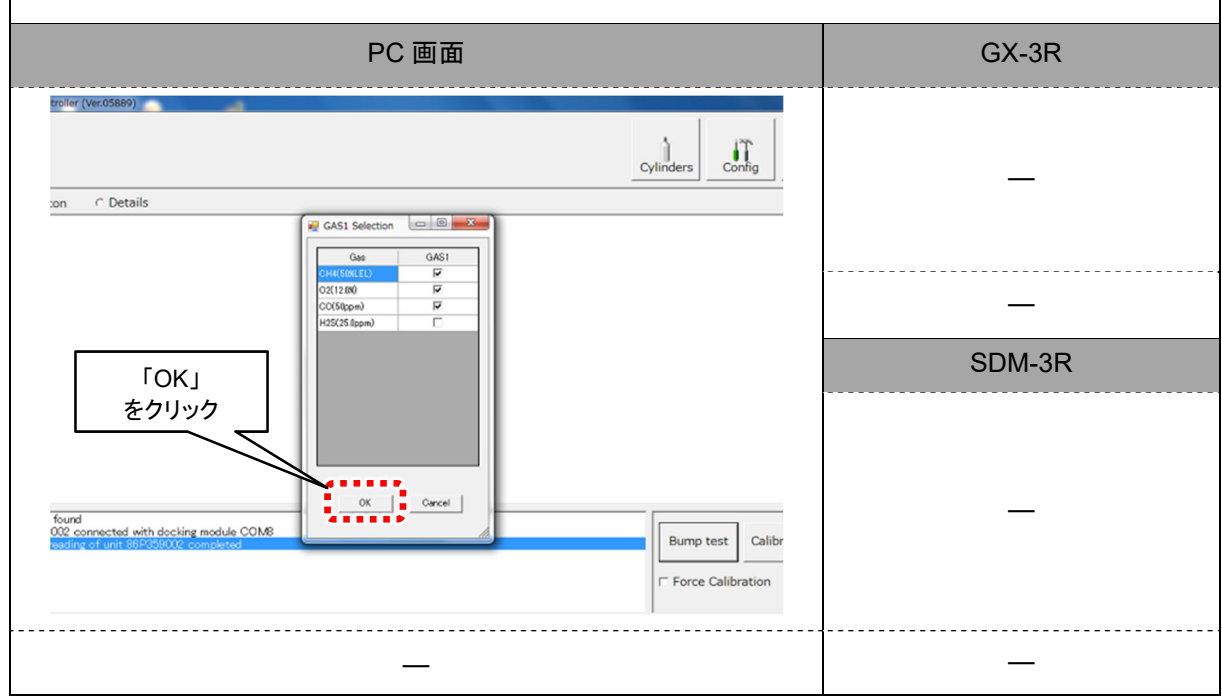

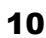

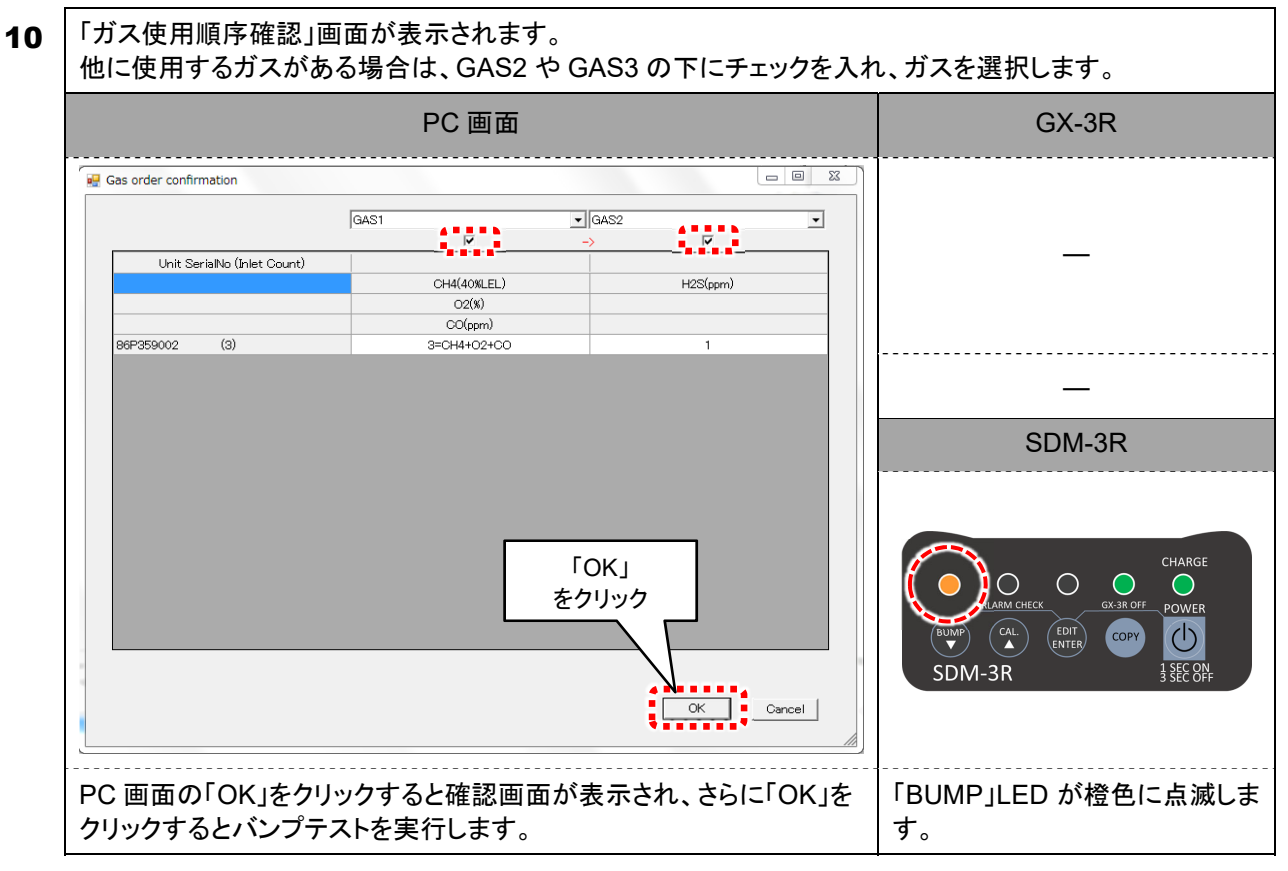

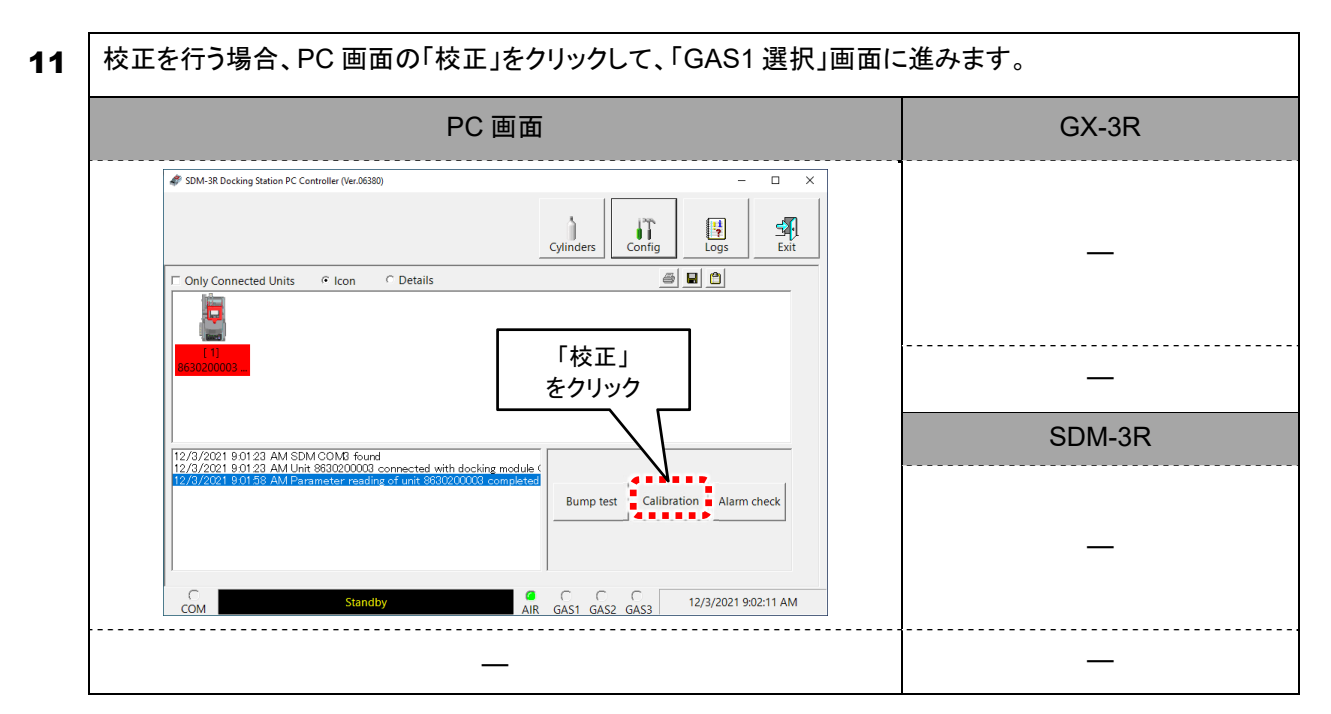

12 「GAS1 選択」画面において、GAS1 から導入するガスを選択し、「OK」をクリックします。

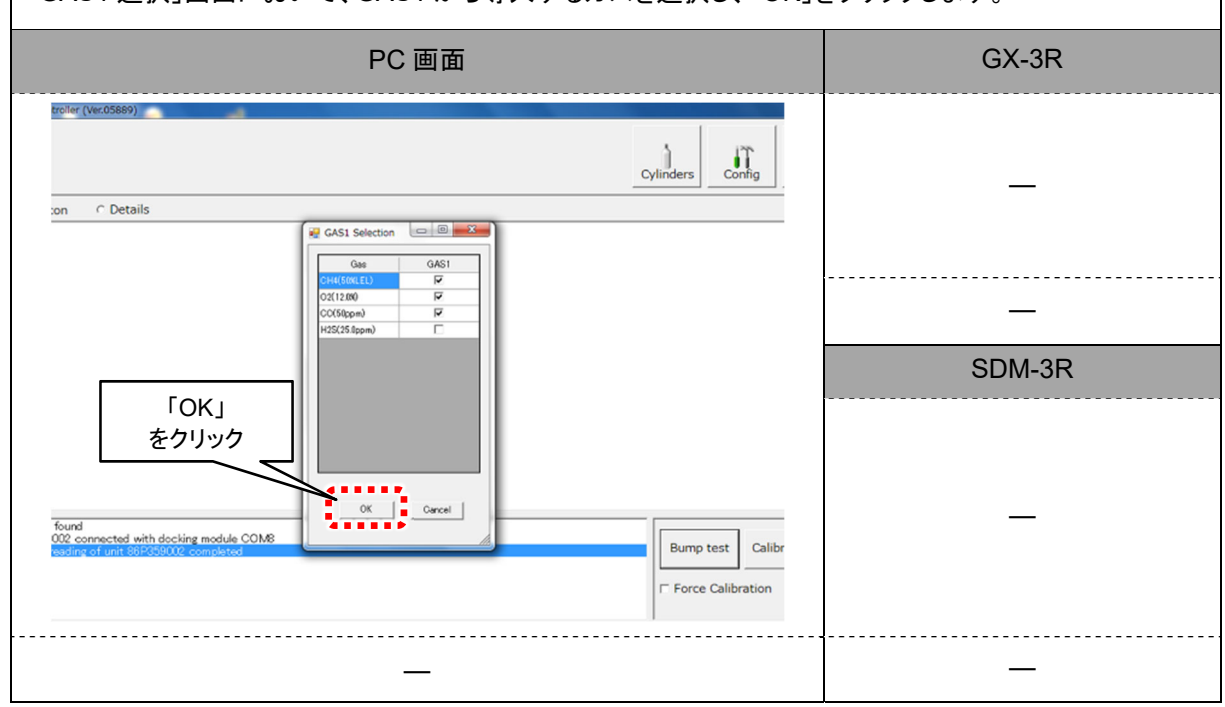

#### 13 「ガス使用順序確認」画面が表示され、他に使用するガスがある場合は、GAS2 や GAS3 の下に チェックを入れ、ガスを選択します。

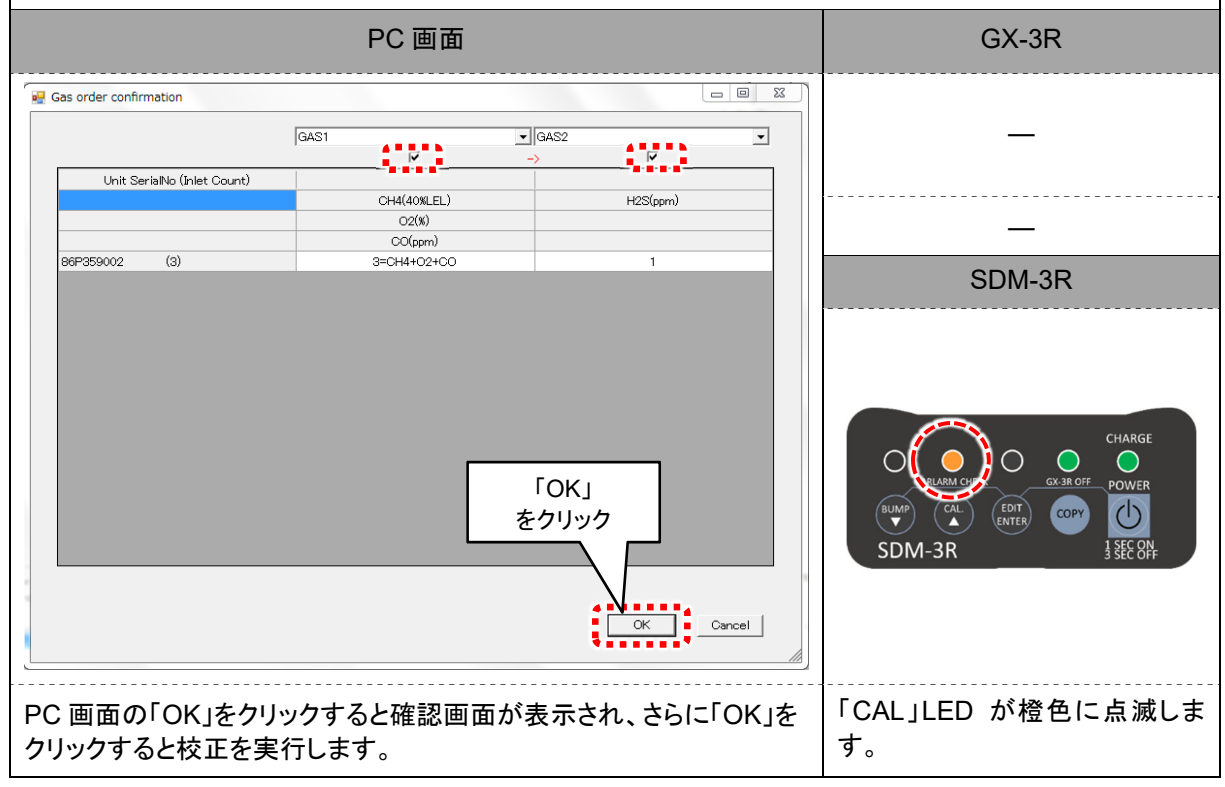

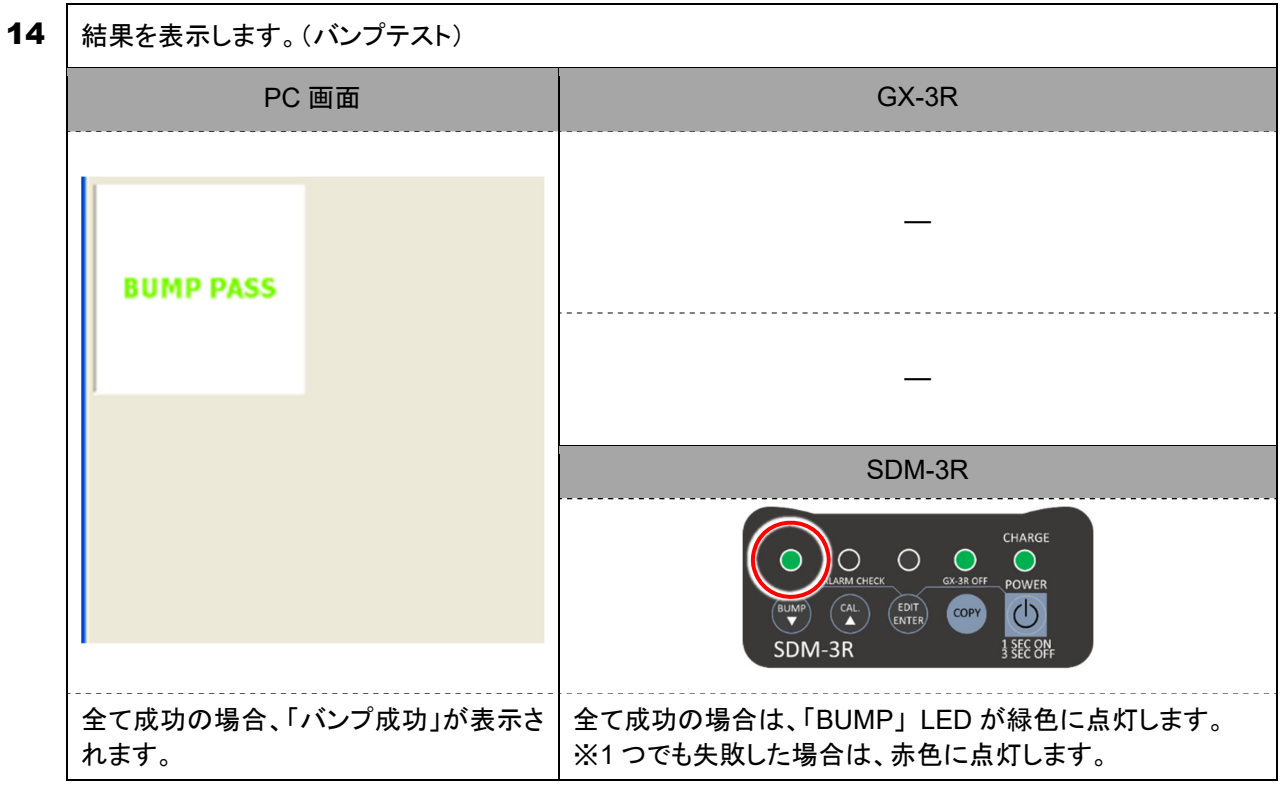

### 15 | 結果を表示します。(ガス校正)

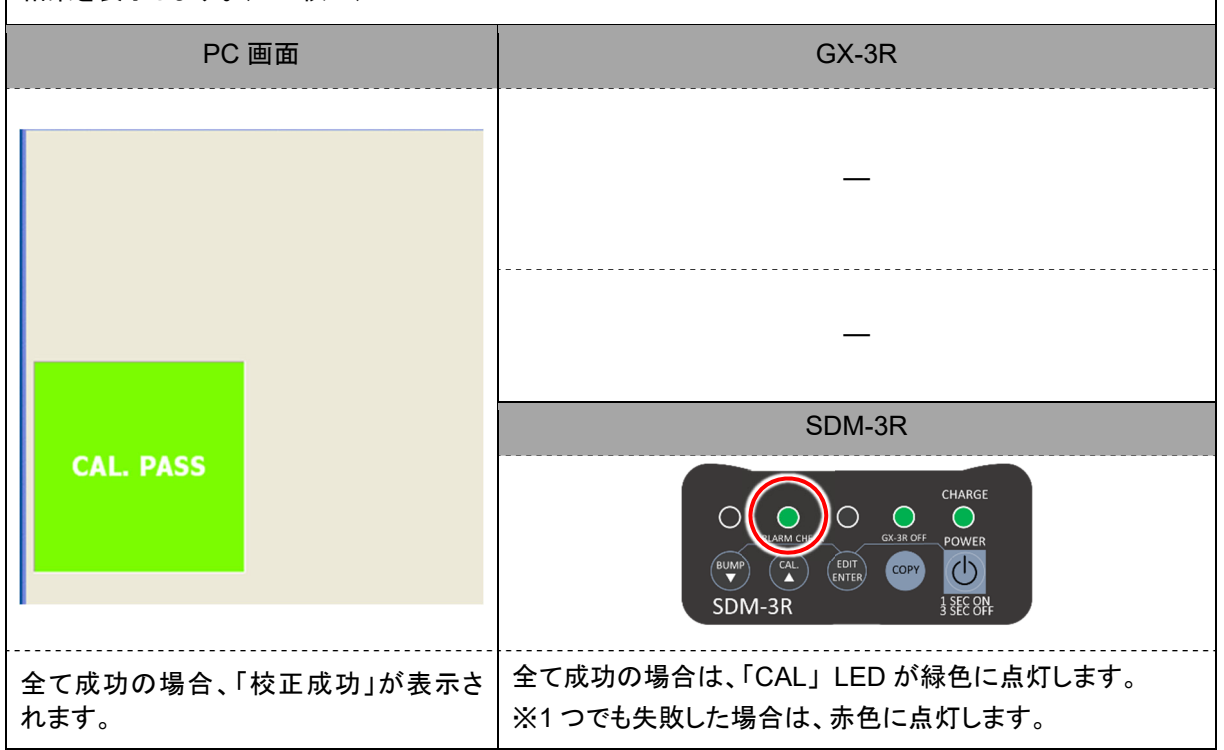

#### 16 警報テストを行う場合、「アラームチェック」をクリックすると確認画面が表示され、さらに「OK」をクリック します。

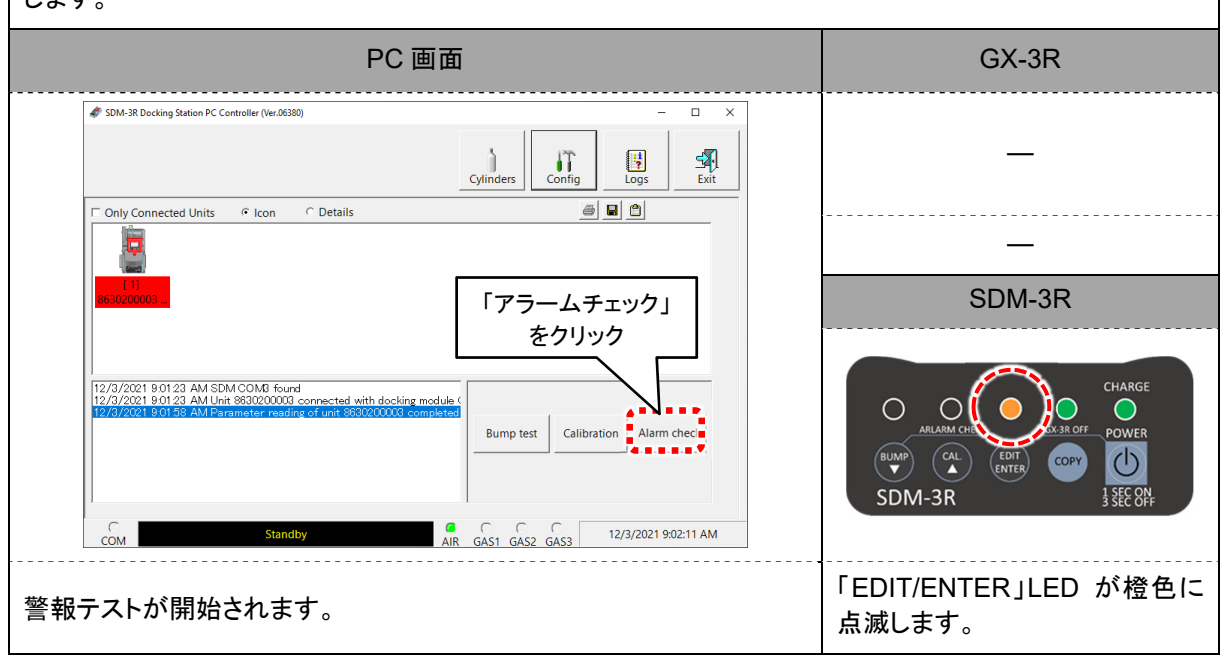

17 警報テストが終了すると、結果画面を表示し、本器の LED が橙色の点滅から緑色へ変わります。

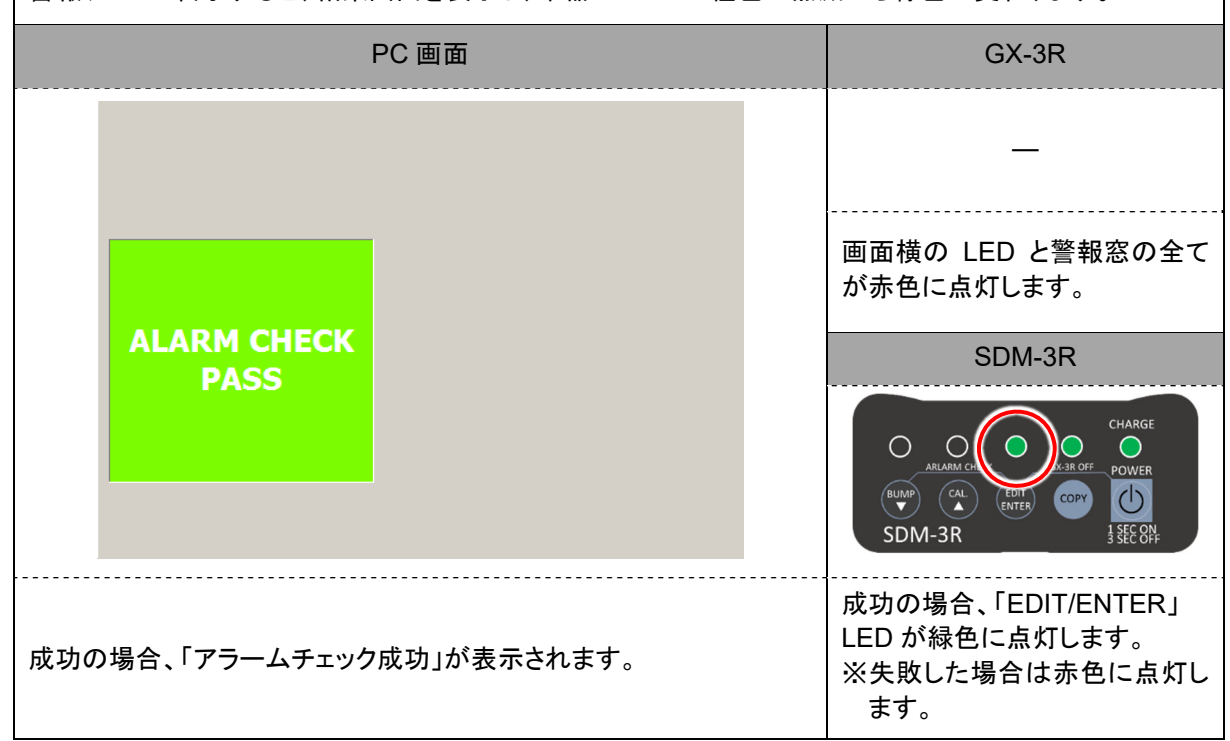

## 3-6-2. 検査成績書の作成

作業内容 **PC** 画面遷移

1 本器を立ち上げ、PC と接続します。 ―

2 PC 接続後、画面の「ログ」をクリックします。

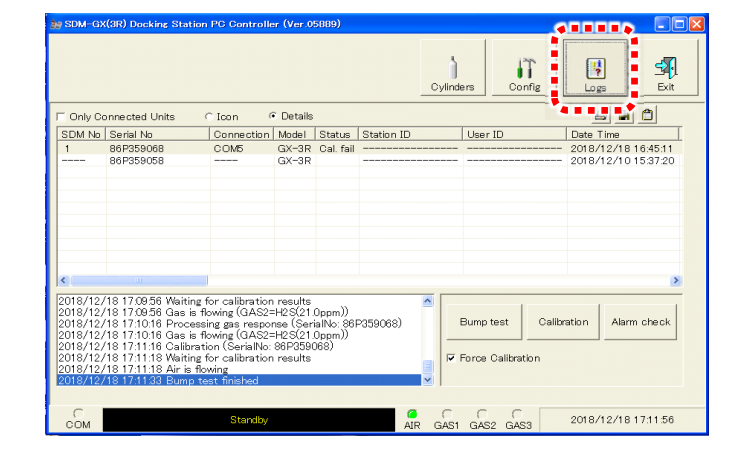

3 PC 画面から、レポートを作成するガスモニ ター(別売)の機番をクリックします。

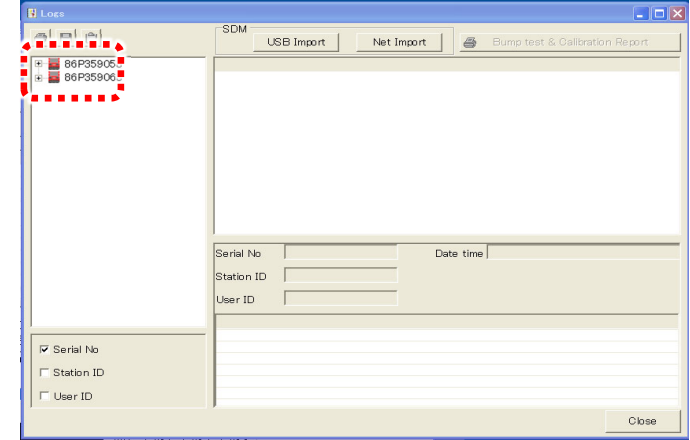

4 PC 画面から、レポートを作成する項目(「校 正」、「バンプテスト」、「アラームチェック」)をク リックします。

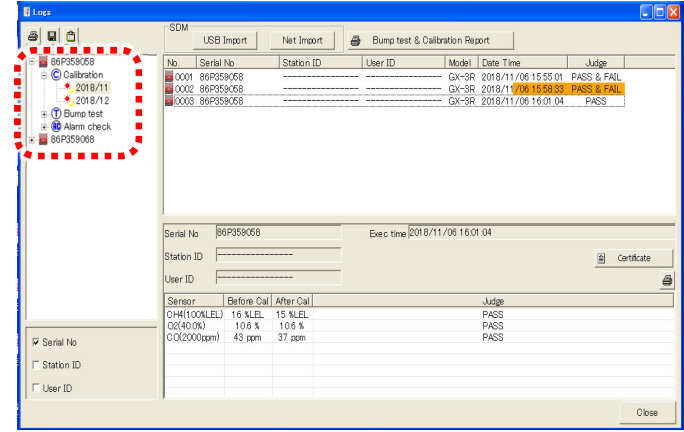

5 レポートを作成する項目から日付をクリックし ます。 その日実施した、内容が表示されます。

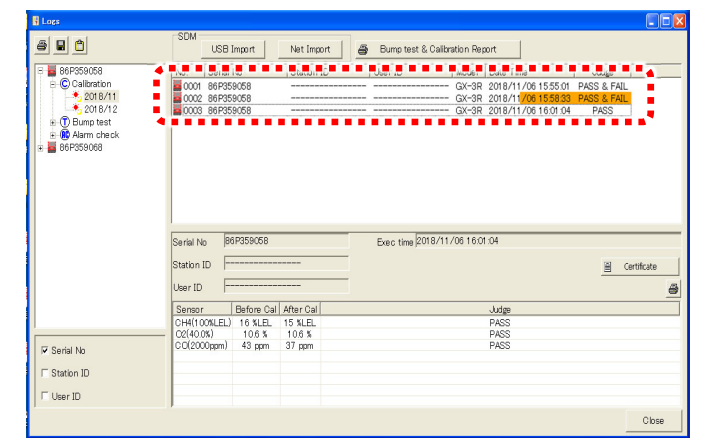

6 その日実施した、内容を選択後、「検査成績 書」をクリックします。

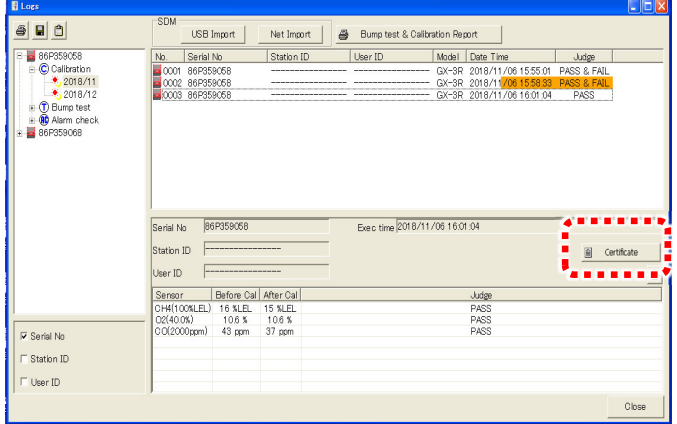

7 内容を確認後、言語(英語、ポルトガル語、日 本語)を選択します。 印刷マークをクリックすると、Windowsで「通常 使うプリンター」に設定されたプリンターから印 刷します(デフォルト状態)。

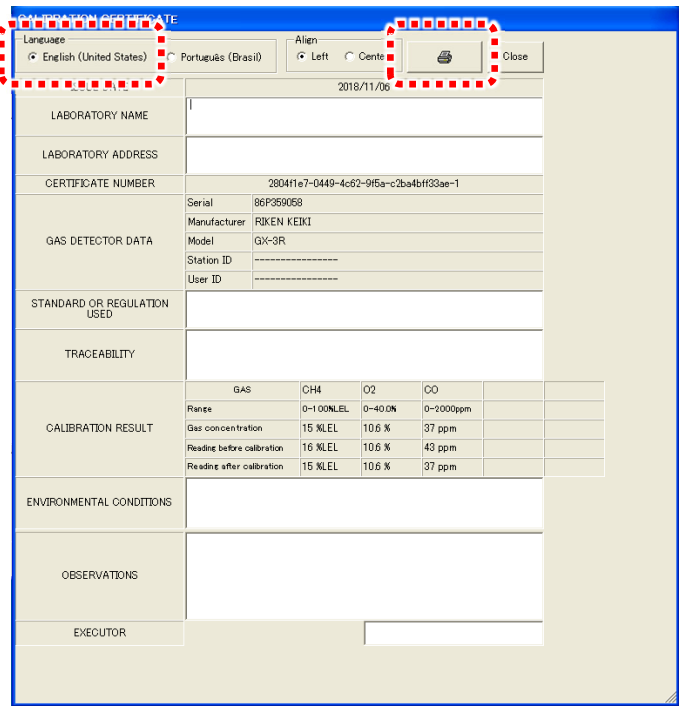

## 3-7. 電源を切る

#### 注記 一

- 電源を切る操作は、ガスモニター(別売)と通信状態でないときのみ可能です。
- ガスモニター(別売)の電源は下記方法で切ることができます。 <本器ボタン操作(単体)で行う場合> メイン画面またはテスト結果画面を表示した状態で、本器の POWER ボタンおよび EDIT/ENTER ボ タンを 3 秒間長押しするとガスモニター(別売)の電源が切れます。 また、メイン画面またはテスト結果画面を表示した状態で 10 分以上ボタン操作をしない場合はガスモ ニター(別売)の電源が自動で切れます。

<PC コントローラープログラム(オプション)を使用する場合> PC コントローラープログラム(オプション)にて、ガスモニター(別売)のアイコンを右クリックし、「Power off」を選択すると、ガスモニター(別売)の電源が切れます。 また、メイン画面で 1 時間操作しない場合は自動でガスモニター(別売)の電源が切れます。

本器の POWER ボタンを 3 秒間長押しすると本器の電源が切れます。

## 保管および廃棄について

## 4-1. 保管または長期使用しない場合の処置

本器は下記の環境条件内で保管してください。 ・常温、常湿、直射日光の当たらない暗所 ・ガス、溶剤、蒸気などの発生しない場所

本器が収納されている梱包箱がある場合は、それに入れて保管してください。 梱包箱がない場合は、埃やゴミなどを避けて保管してください。

## 4-2. 製品の廃棄

本器を廃棄する場合は、産業廃棄物(不燃物)として地域の法令などに従い、適切な処理をしてください。

トラブルシューティング

このトラブルシューティングは、全ての不具合の原因を記載したものではありません。よく発生する不具合の 原因究明の手助けとなるものを簡単に記載しています。

ここに記載されていない症状や対策を行っても復旧しない場合は、販売店または最寄りの弊社営業所まで ご連絡ください。

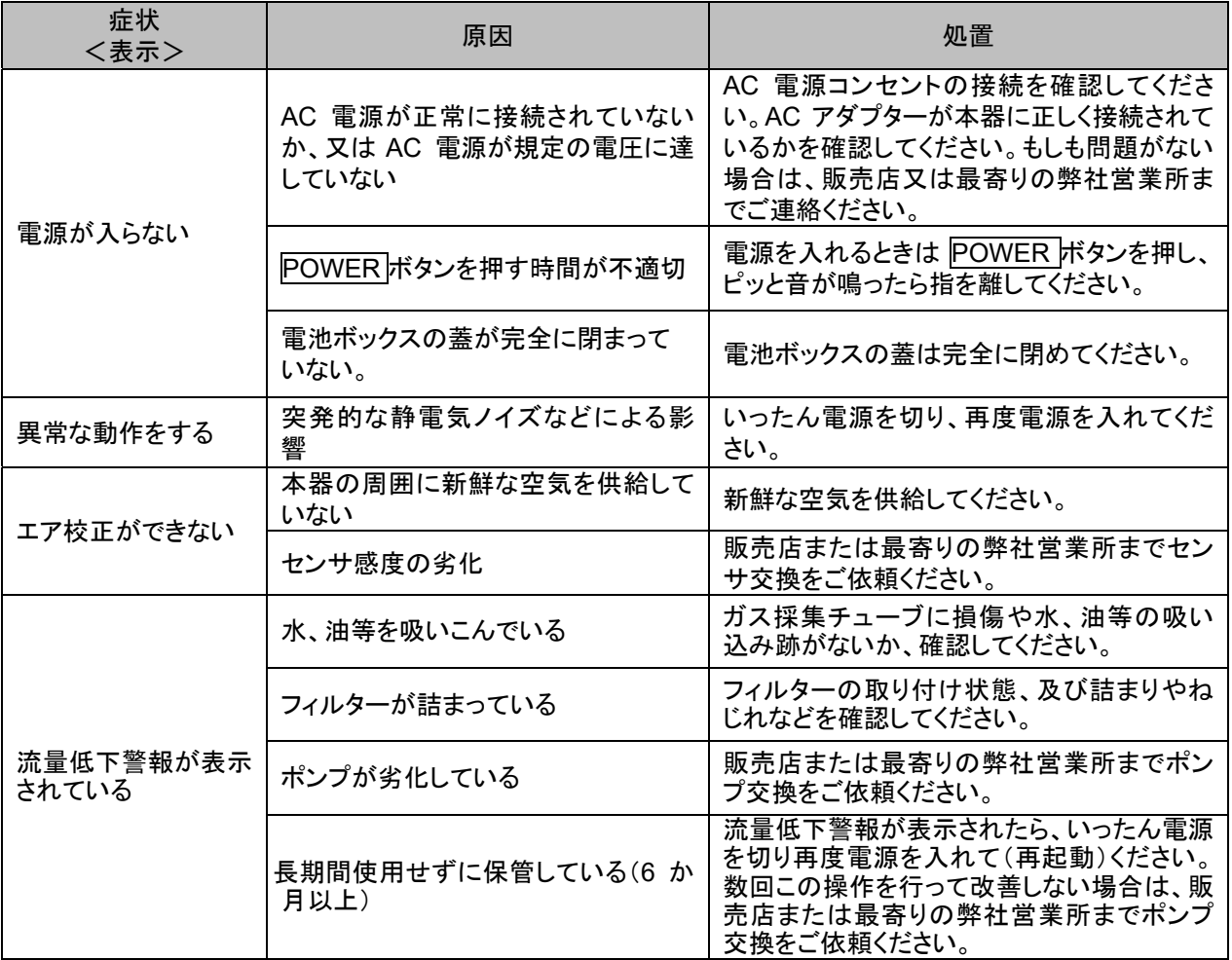

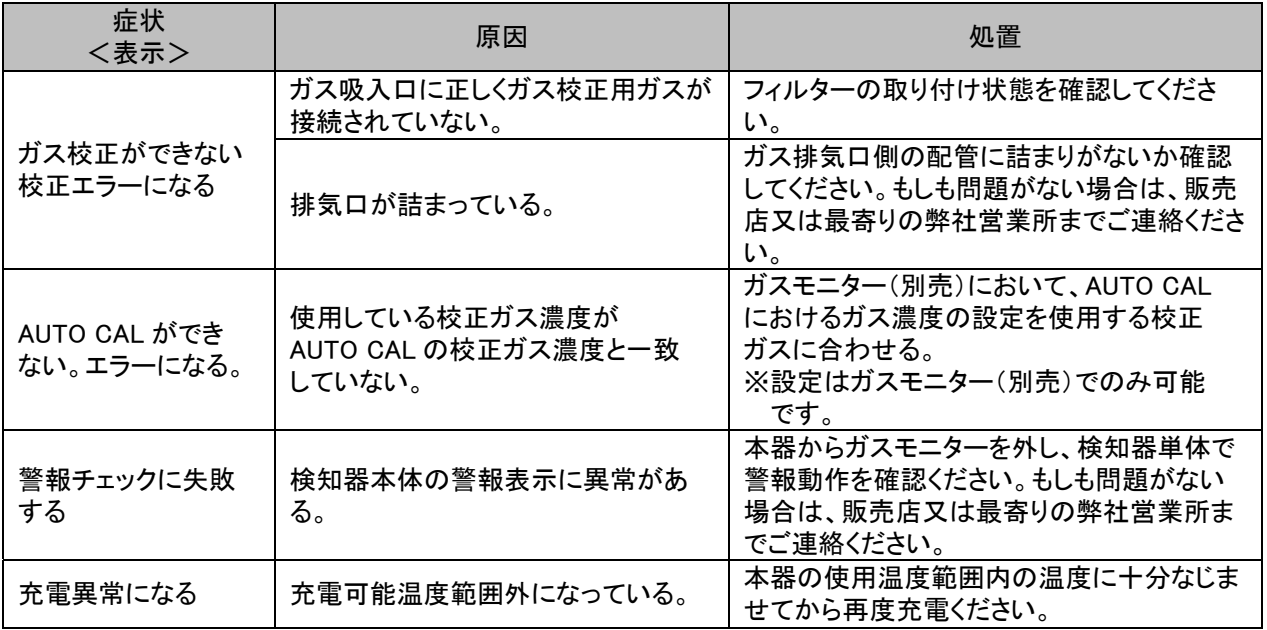

## <sup>5</sup>製品仕様

## 6-1. 仕様一覧

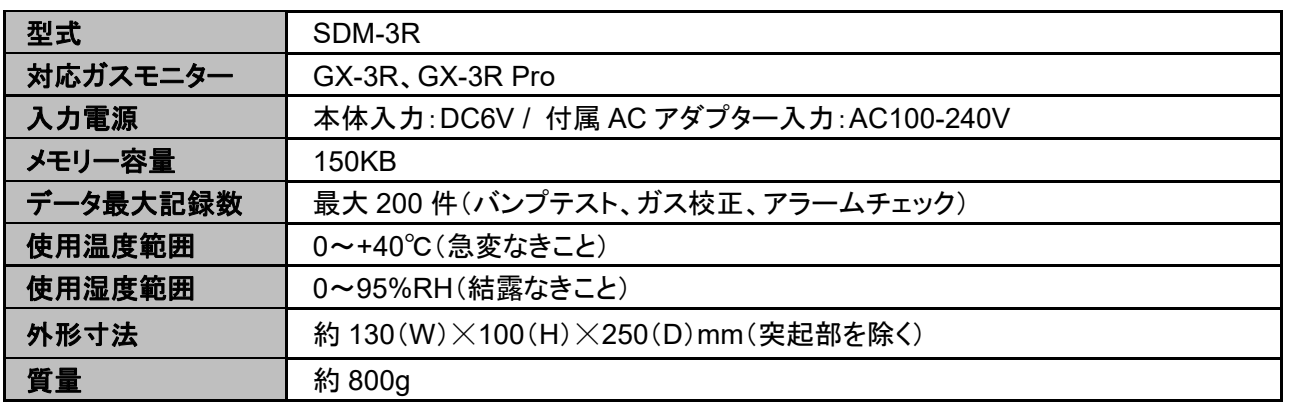

## 6-2. 付属品一覧

#### 付属品

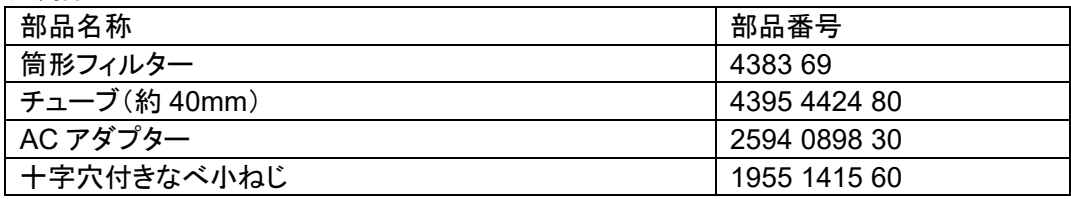

#### 別売品

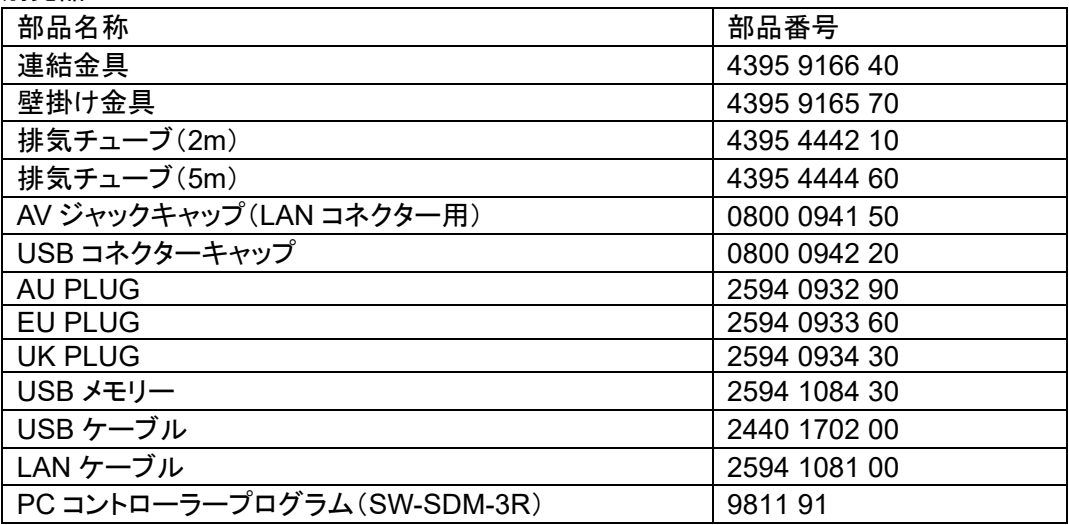

## 改廃履歴

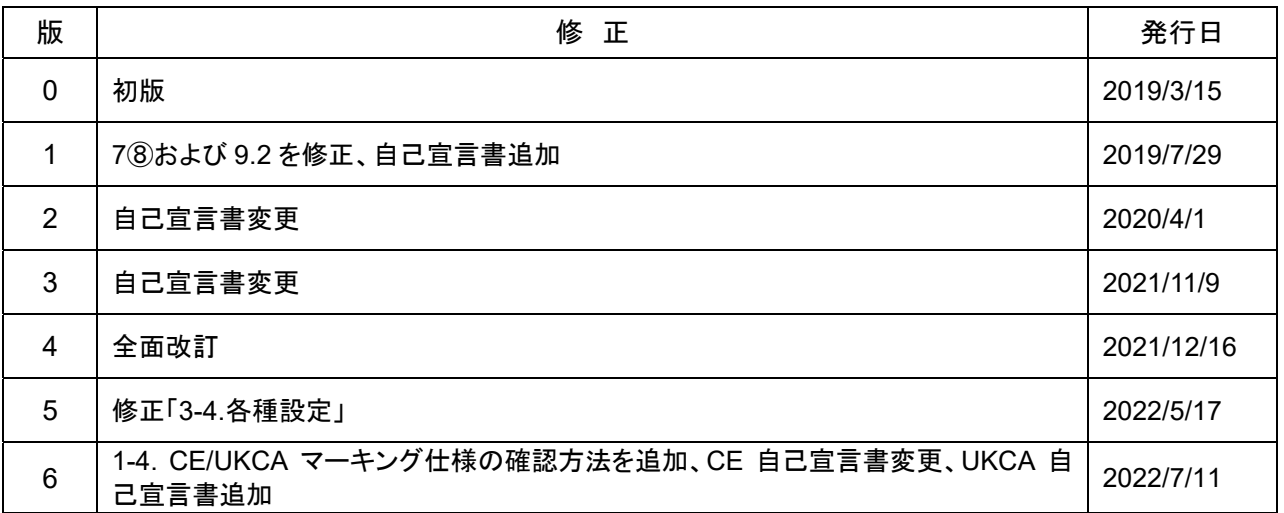

## $\epsilon$ **EU-Declaration of Conformity** Document No.: 320CE22048

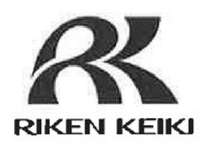

RIKEN KEIKI Co., Ltd. 2-7-6, Azusawa, Itabashi-ku, Tokyo, 174-8744 Japan We, declare under our sole responsibility that the following product conforms to all the relevant provisions.

> Product Name: Docking Station Model: SDM-3R

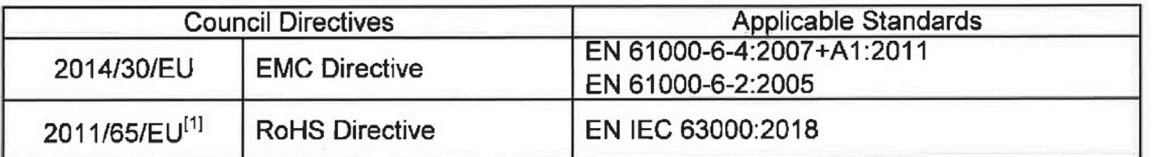

<sup>[1]</sup>Including substances added by Commission Delegated Directive (EU) 2015/863

Place: Tokyo, Japan

I Talkadora

Date: Jun. 29, 2022

Takakura Toshiyuki General manager Quality Control Center

# **UK**

 $\overline{\phantom{a}}$ 

## **UK-Declaration of Conformity**

Document No.: 320UK22018

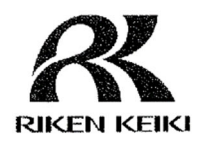

RIKEN KEIKI Co., Ltd. 2-7-6, Azusawa, Itabashi-ku, Tokyo, 174-8744 Japan We. declare under our sole responsibility that the following product conforms to all the relevant provisions.

#### Product Name: Docking Station Model: SDM-3R

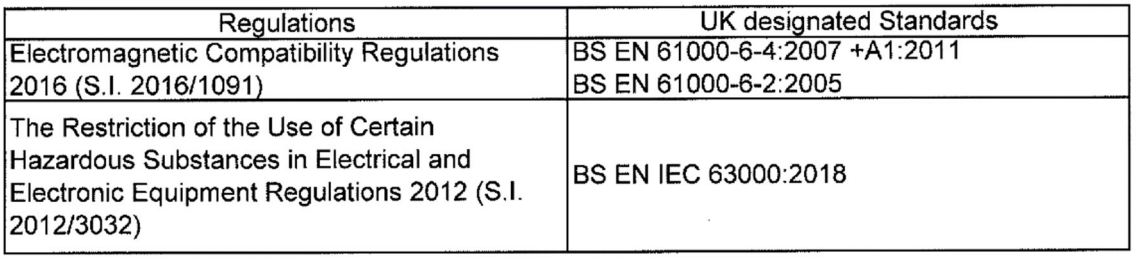

Place: Tokyo, Japan

Date: May. 27, 2022

To Scolasborn

Takakura Toshiyuki General manager Quality Control Center